## **АО «БАРС Груп»**

# **Информационно-аналитическая система**

# **«БАРС.Стройкомплекс - КапСтрой»**

**Инструкция по настройке среды и установке**

**Всего 45 листов**

## **1. Настройка сервера web-приложения**

Если Windows на английском языке, необходимо настроить локализацию.

**Примечание** – Если локализация русская, то дополнительная настройка не требуется, можно переходить к следующему шагу.

Для настройки русской локализации выполните следующую последовательность действий:

− откройте вкладку «Start (Пуск) / Control Panel (Панель управления) / Region (Региональные стандарты)»

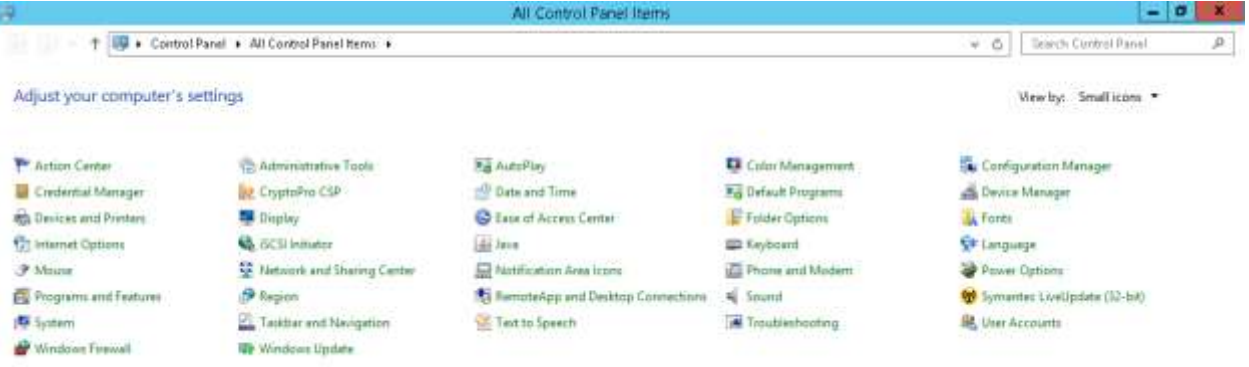

в открывшемся окне «Region» (Регион) измените формат даты и времени на вкладке «Formats» (Форматы). В поле «Format» (Формат) установите «Russian (Russia) «Русский (Россия)»

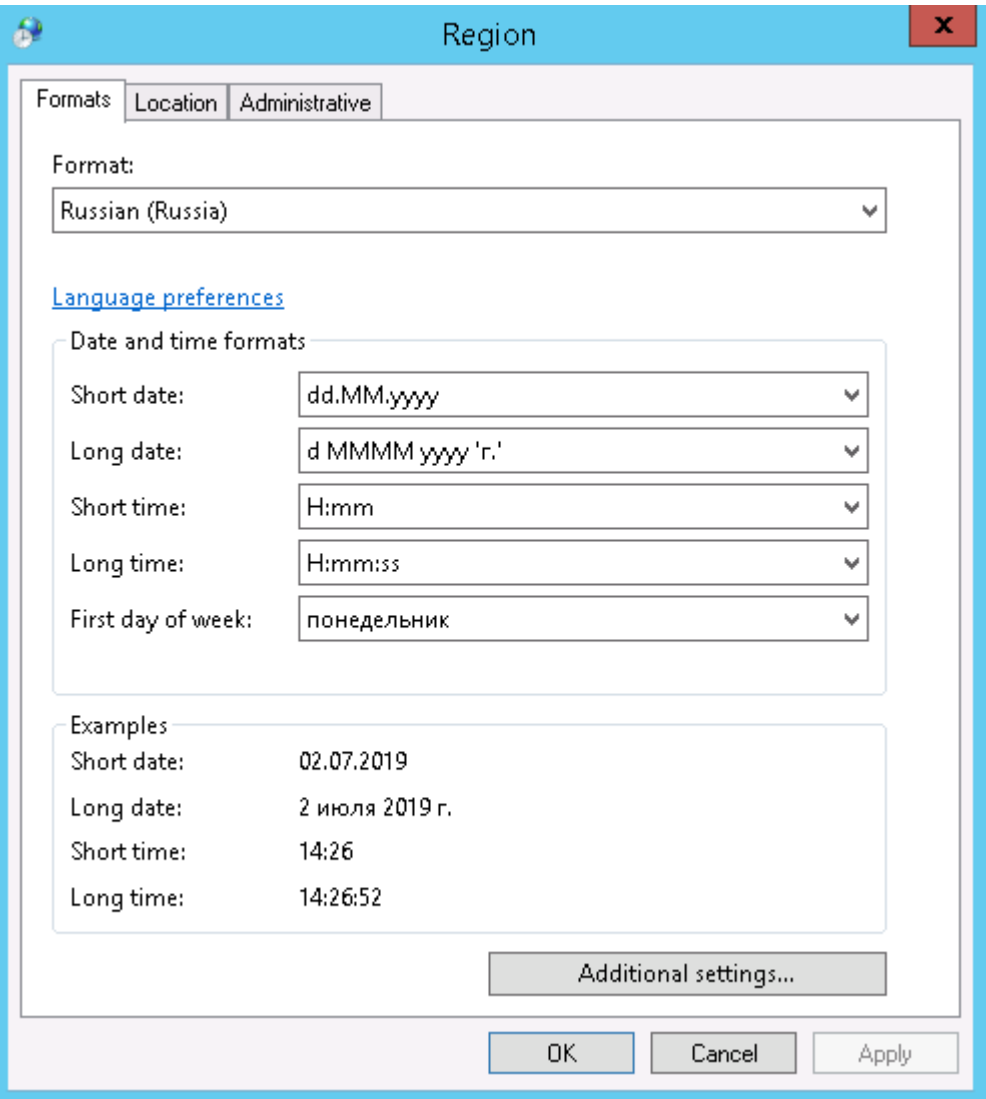

− на вкладке «Location» (Местоположение) в поле «Ноmе location» (Основное расположение) укажите «Russia» (Россия)

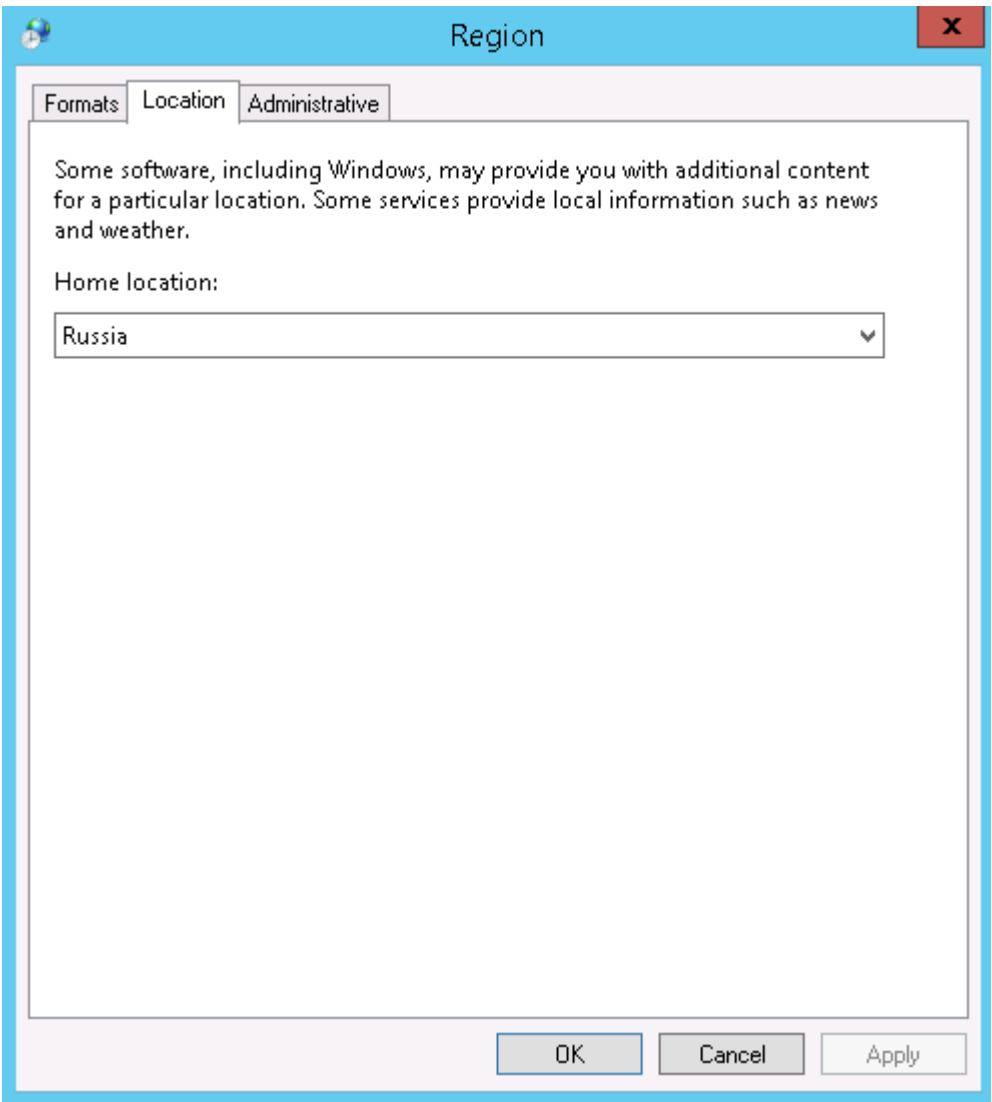

− установите язык для non-Unicode программ: на вкладке «Administrative» (Дополнительно) (**Ошибка! Источник ссылки не найден.**), в разделе «Language for non-Unicode programs» (Язык программ, не поддерживающих Юникод) установите «Russian (Russia)» «Русский (Россия)»;

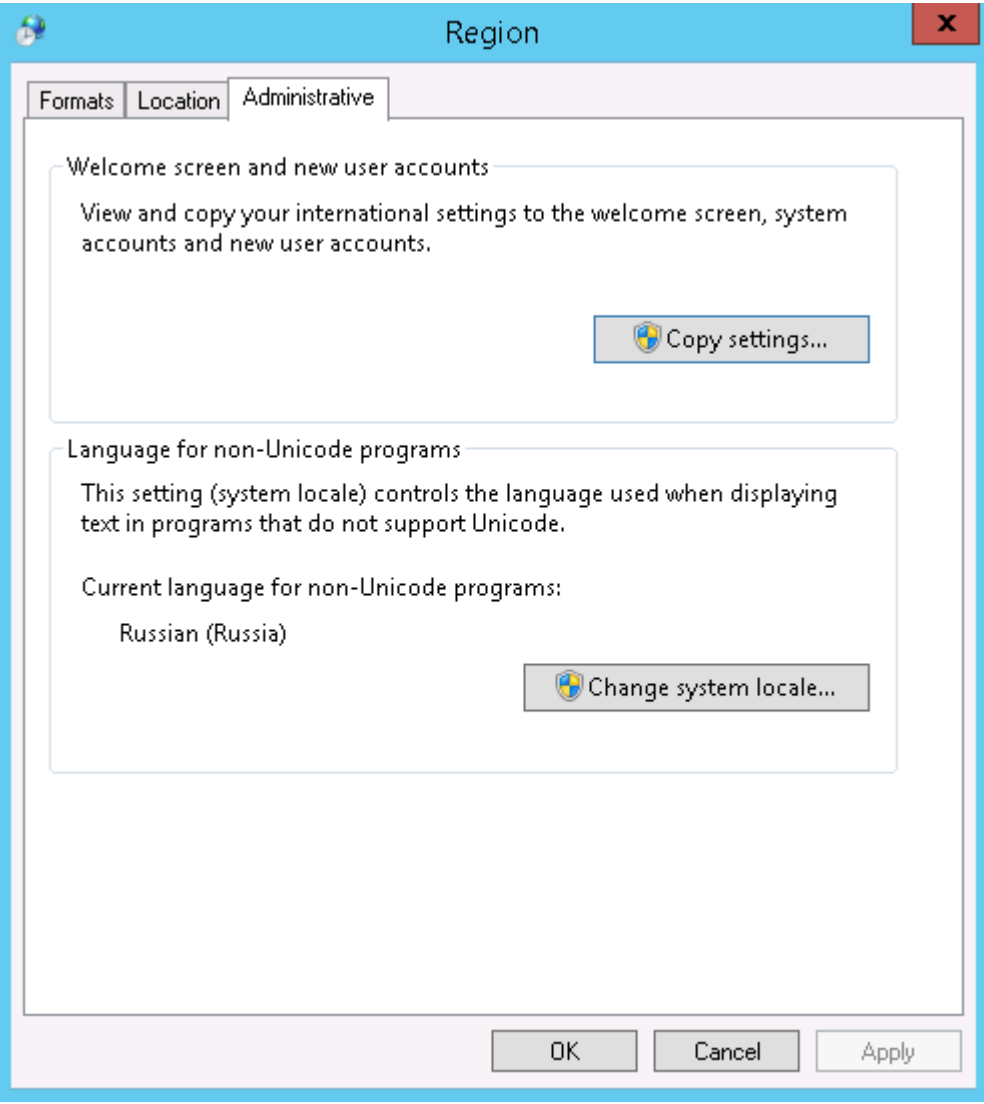

− перезагрузите сервер.

#### **1.1 Настройка IE на Windows Server 2012 R2 Standard или Windows 10**

Для настройки IE на Windows Server 2012 R2 Standard или Windows 10 выполните следующую последовательность действий:

запустите «Server Manager» (Менеджер серверов), на главной странице найдите «Configure IE ESC» (Конфигурация усиленной безопасности IE) и для пользователя «Administrator» (Администратор) выберите «Off» (Отключить)

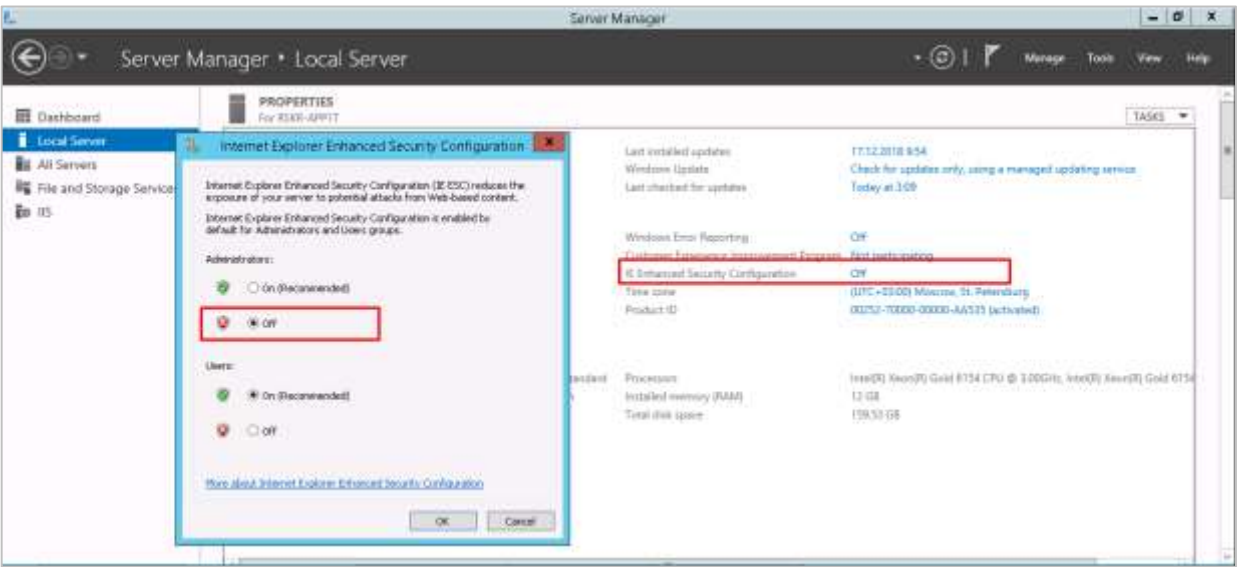

− Для редакции **Windows Server 2008 R2** выполните настройки, указанные

ниже:

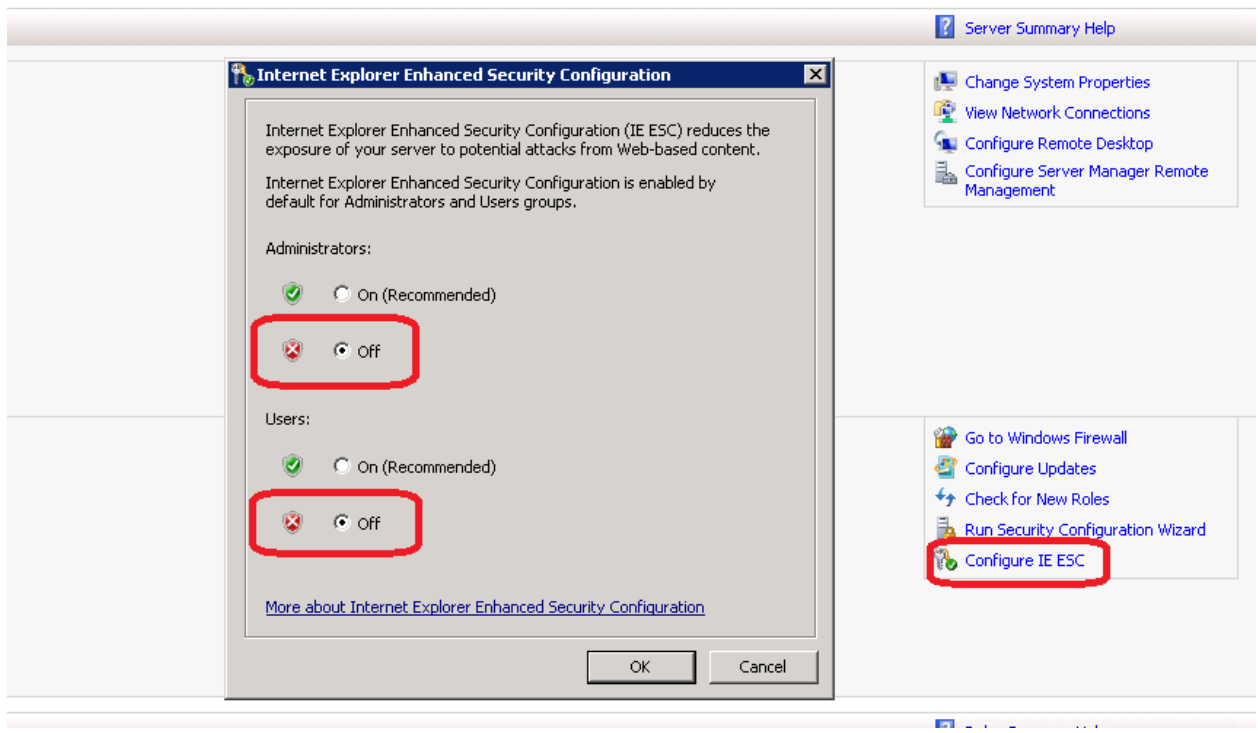

− в настройках «Internet Options» (Свойства: Интернет) установите домашней страницей «about:blank»

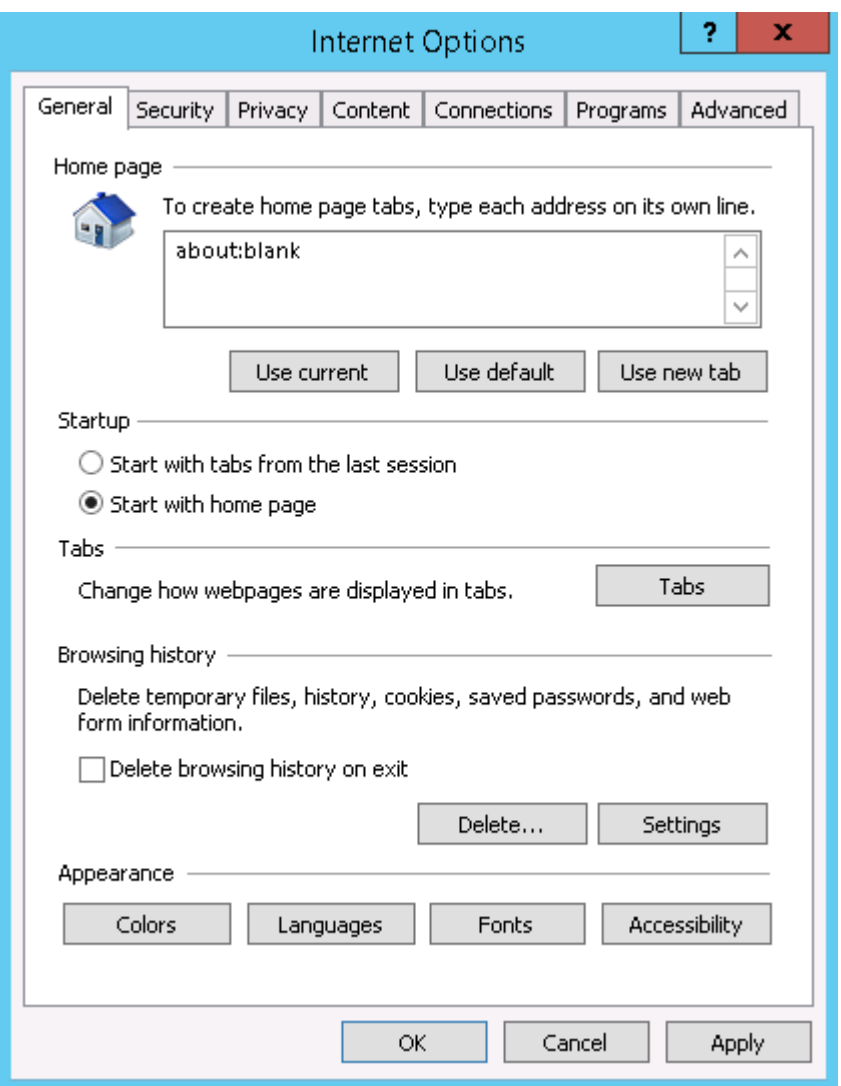

− далее на вкладке «Security» (Безопасность) уберите «флажок» с поля «Enable Protected mode» (Включить защищенный режим)

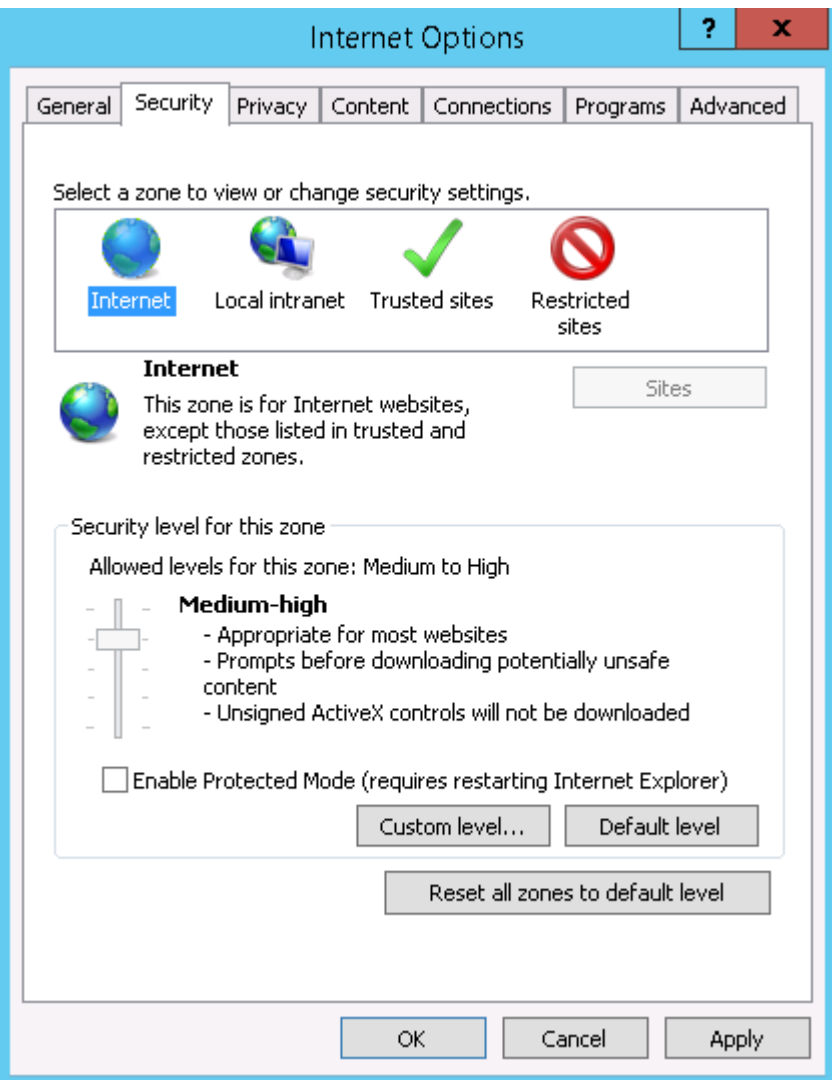

#### 1.2 **Установка Internet Information Services 8.5**

Для установки IIS 8.5 выполните следующие действия:

- − откройте раздел «Control Panel» (Панель управления);
- − откройте «Administration» (Администрирование);
- − откройте утилиту «Server Manager» (Менеджер серверов);
- − на панели «Manage» (Задачи) выберите пункт «Add Roles and Features» (Добавление ролей и компонентов)

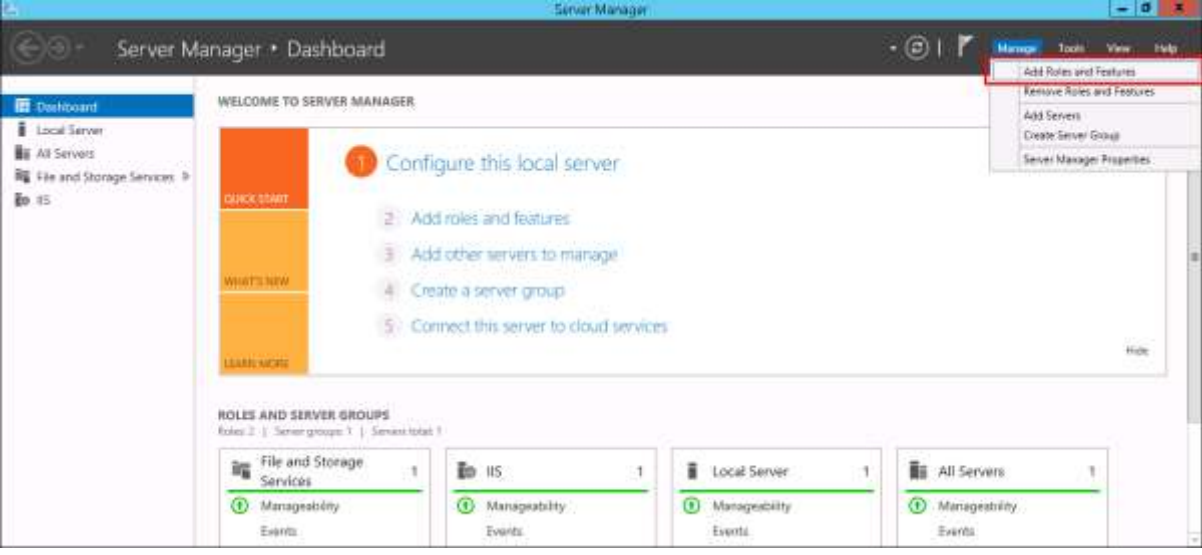

− Для редакции **Windows Server 2008 R2** выполните настройки, указанные ниже.

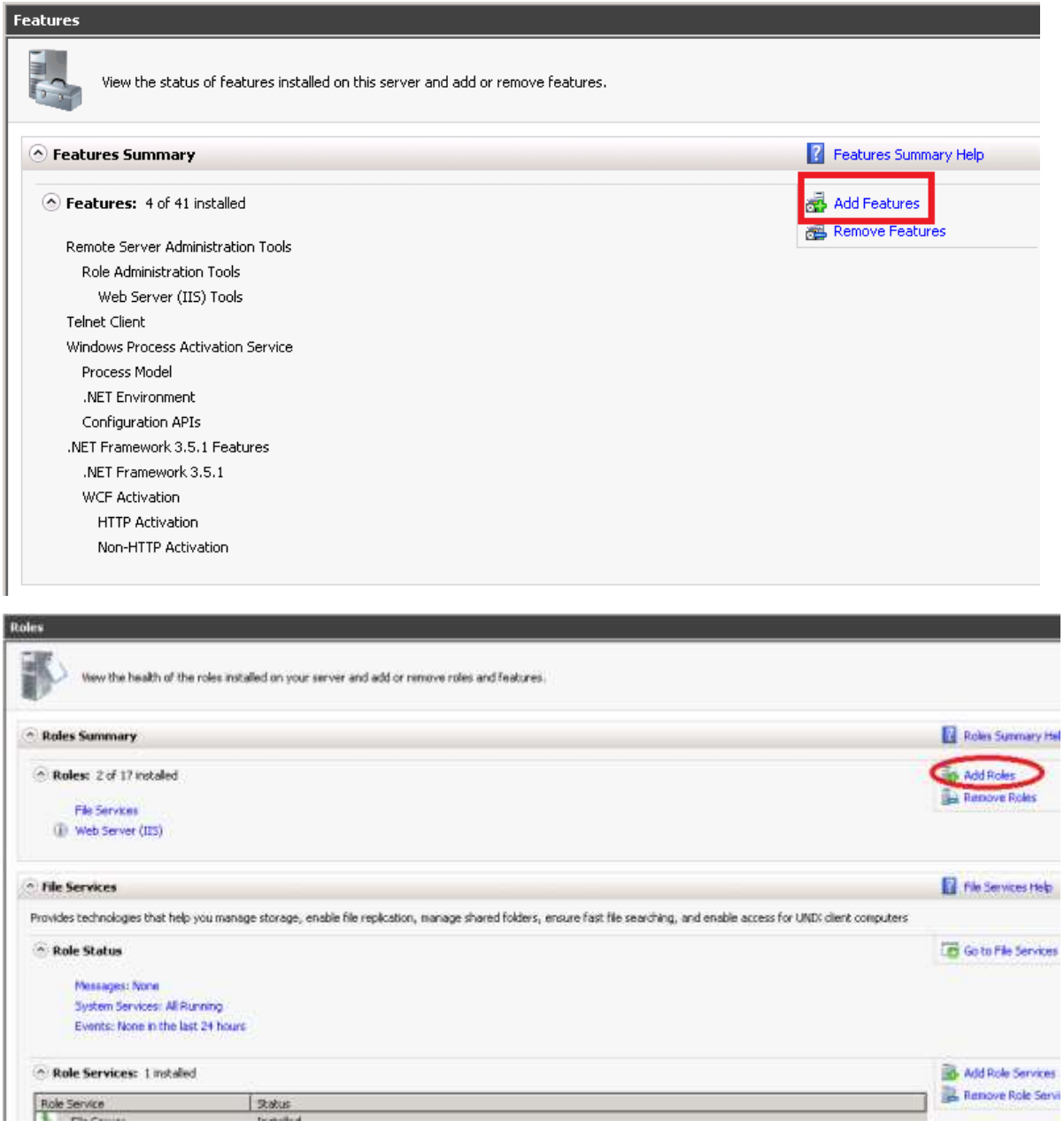

нажмите на «Next» (Далее)

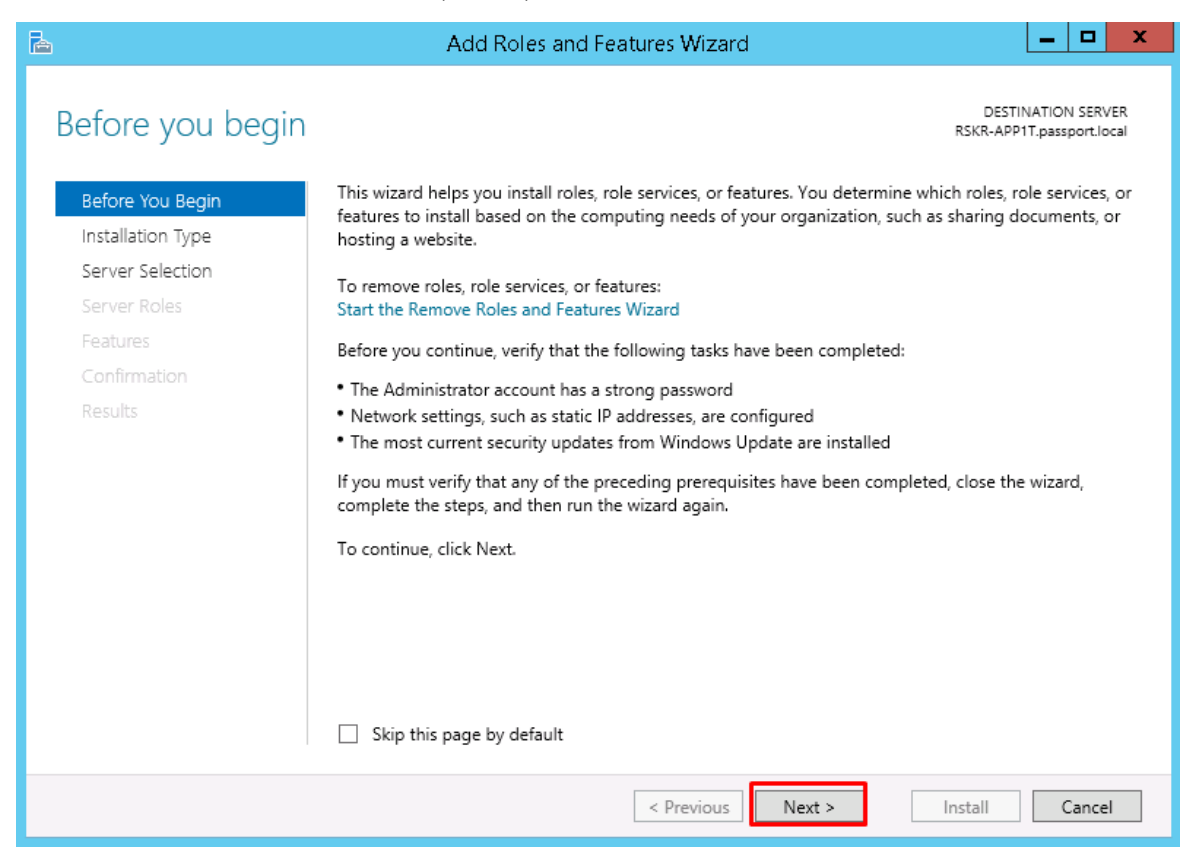

выберите пункт «Role-based or feature-based installation» «Добавление ролей

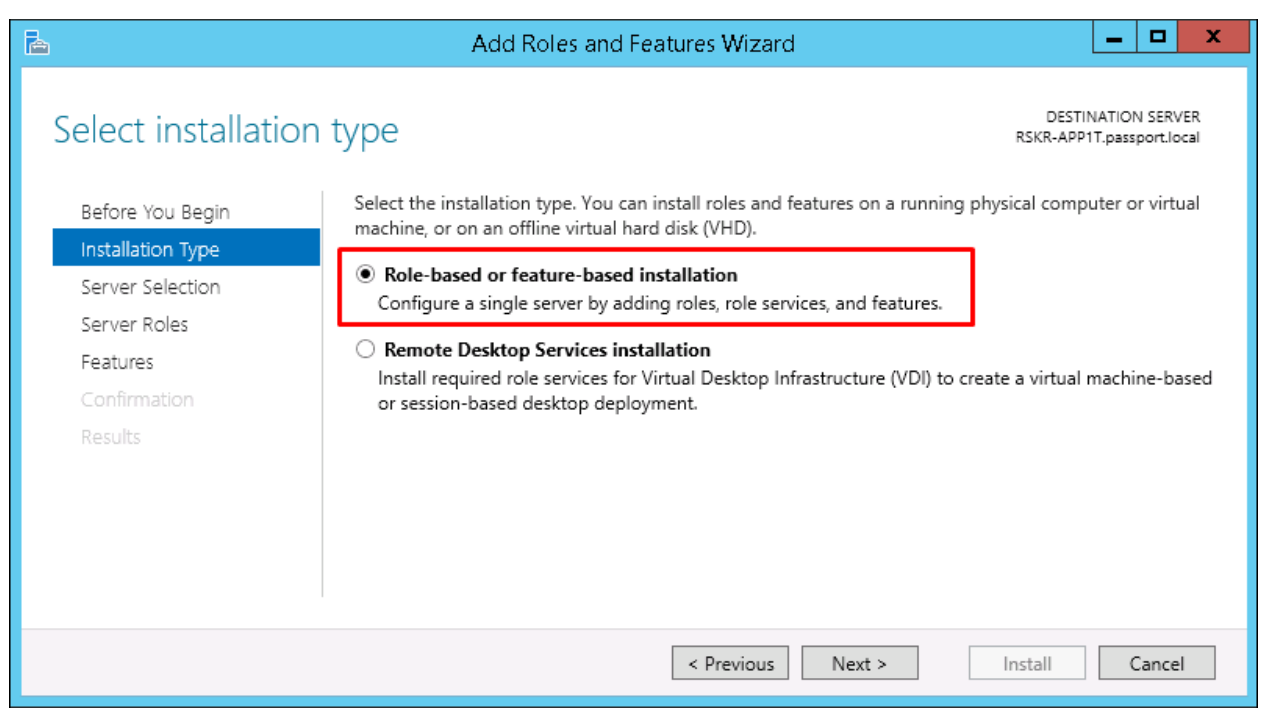

или компонент»

− выберите искомый сервер

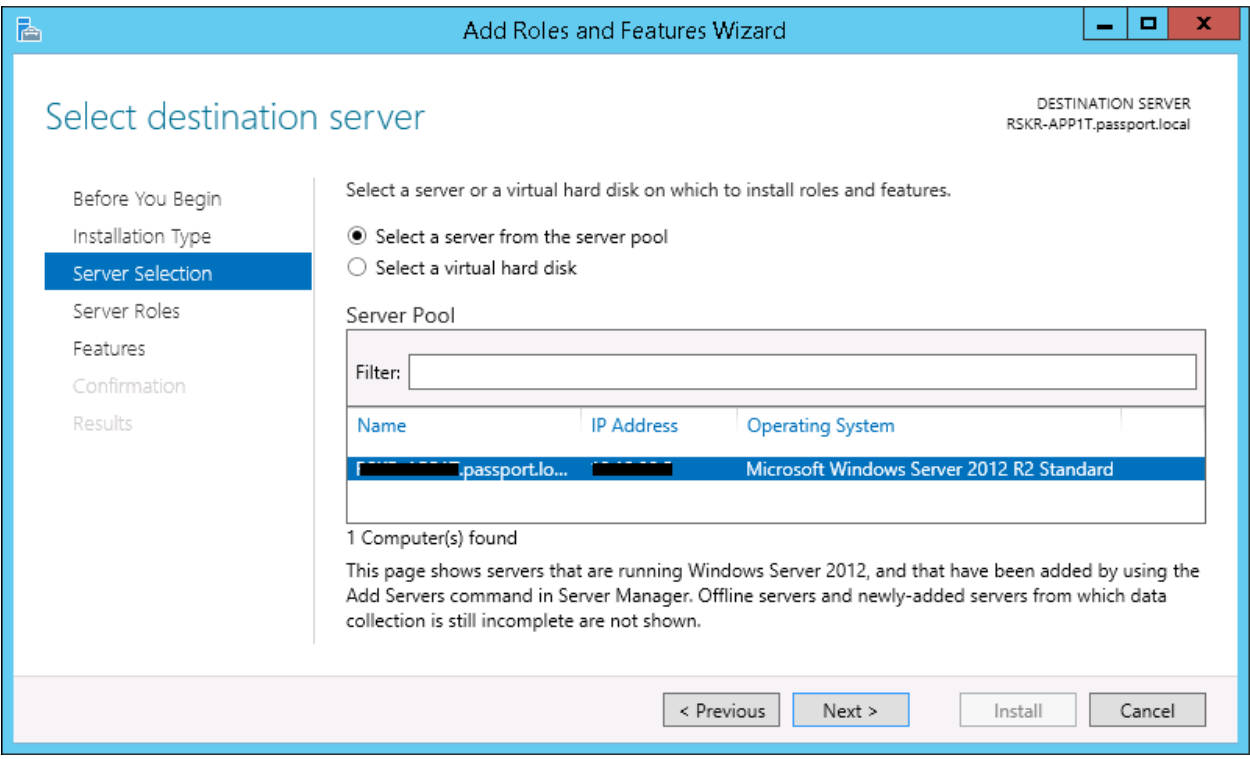

− в открывшемся окне «Server Roles» (Ролей Сервера) установите «флажок» в

следующих полях выбора

- «ASP.NET»;
- «Расширения ISAPI»;
- «Расширяемость .NET»;
- «Фильтры ISAPI».

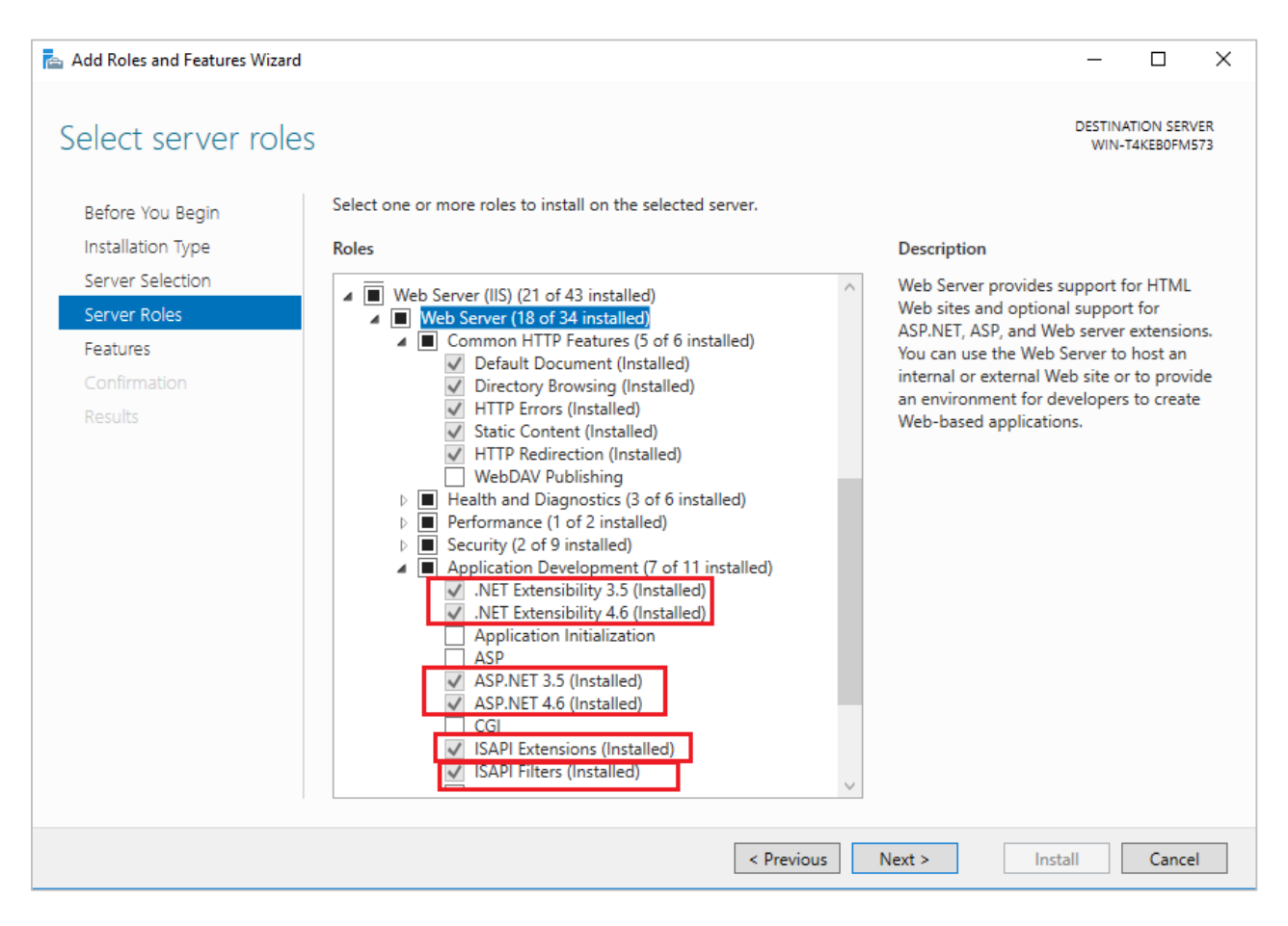

#### нажмите на кнопку «Next» (Далее) для выбора компонента Windows

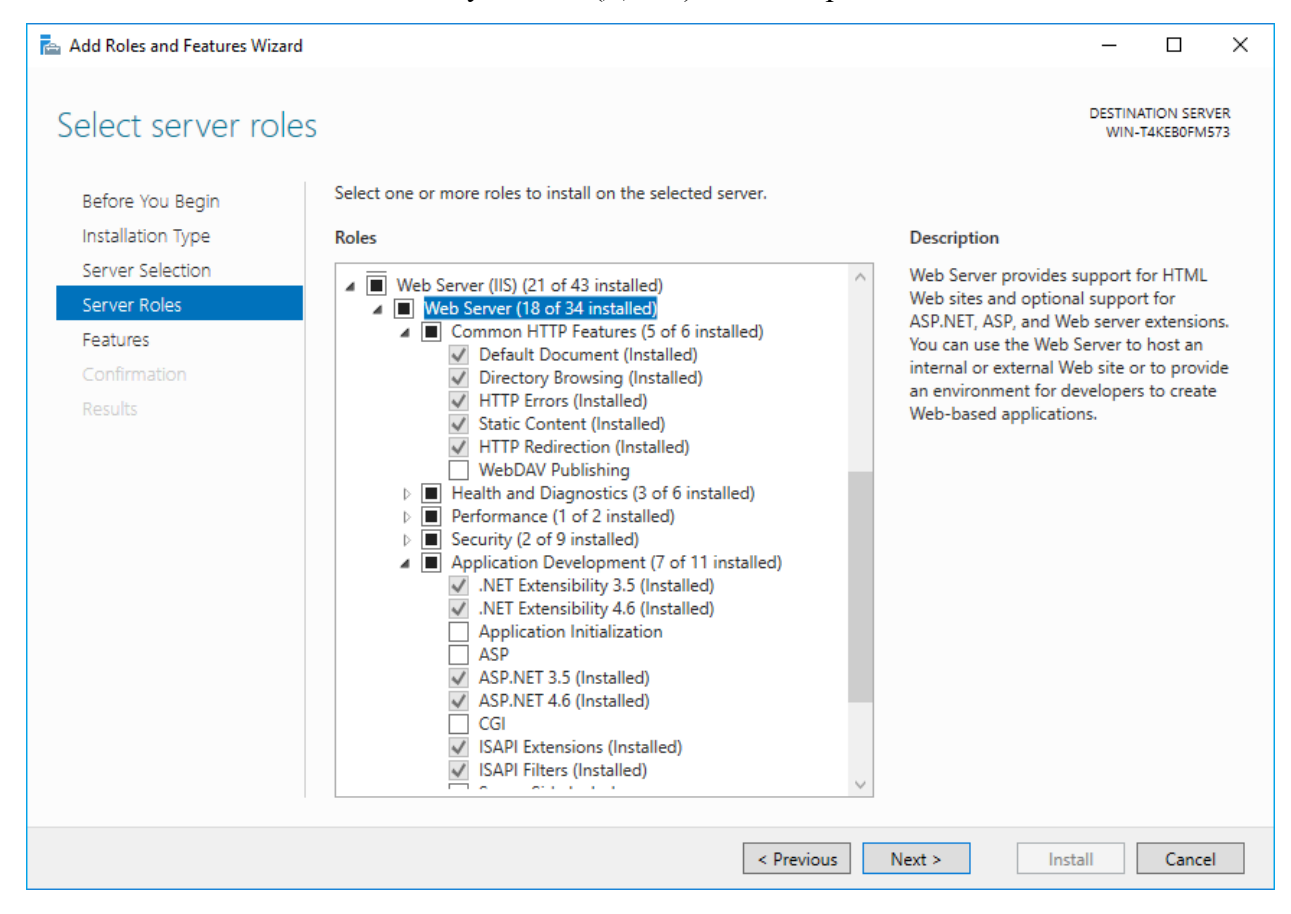

− в списке доступных к установке компонентов выберите следующие

### компоненты (**Ошибка! Источник ссылки не найден.**):

- HTTP Activation;
- TCP Activation;
- TCP Port Sharing.

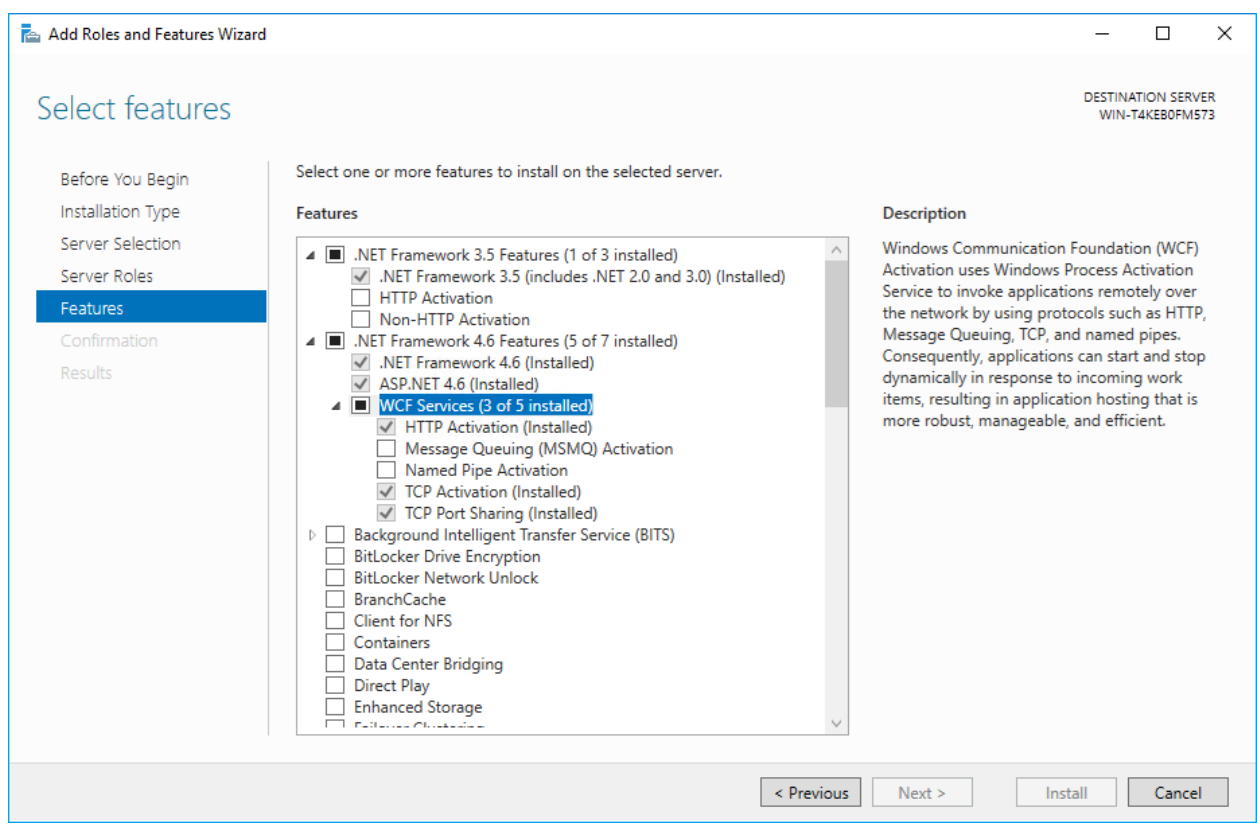

− нажмите на кнопку «Install» (Установить) и дождитесь завершения

установки.

# − Для редакции **Windows Server 2008 R2** выполните настройки, указанные ниже

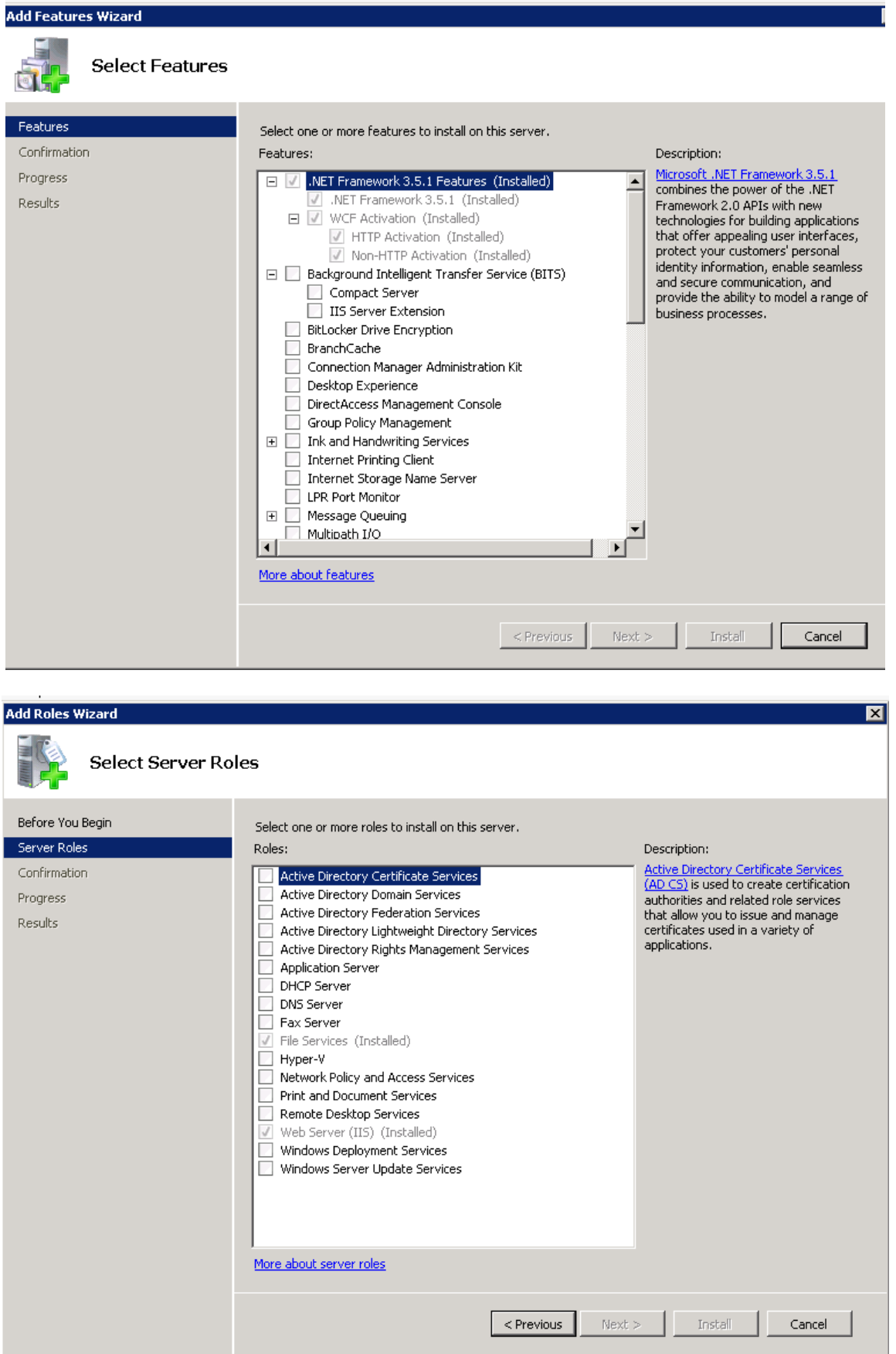

#### 1.3 **Установка Крипто Про и Крипто Про .NET**

Запустить установку скаченного файла, разрешив приложению вносить изменения на устройстве. Версия крипто про должна быть не ниже 4.0.

Должен быть установлен "флаг" в "Установить корневые сертификаты"

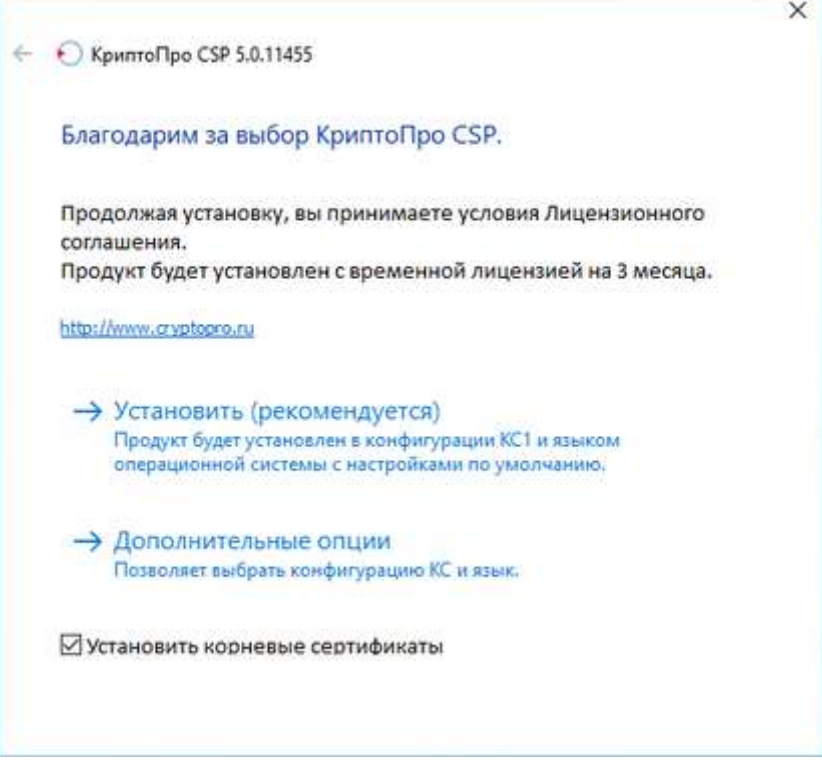

Выбрав пункт "Установить" и запускается процесс установки.

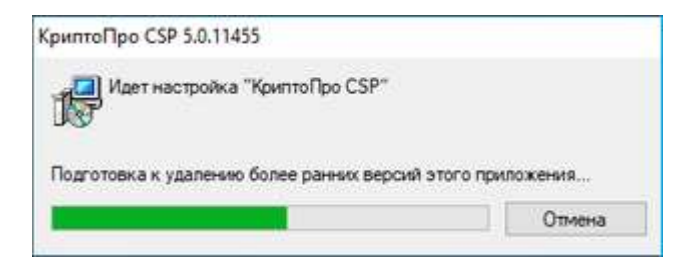

Процесс установки.

После успешного обновления, необходимо перегрузить компьютер

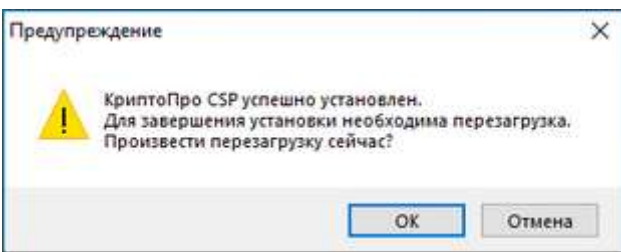

После установки КриптоПро необходимо открыть программу через пункт меню «Пуск/ Все программы/КриптоПро/КриптоПро CSP».

Для ввода серийного номера лицензии необходимо нажать на кнопку "Ввод лицензии"

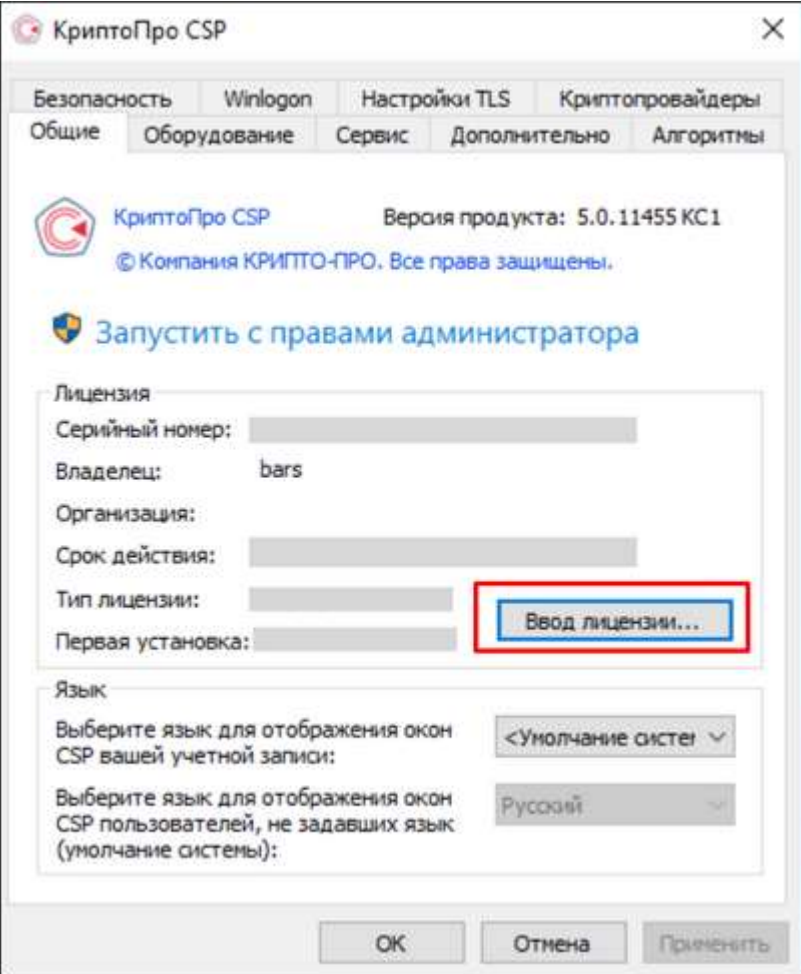

В открывшемся окне заполнить поля

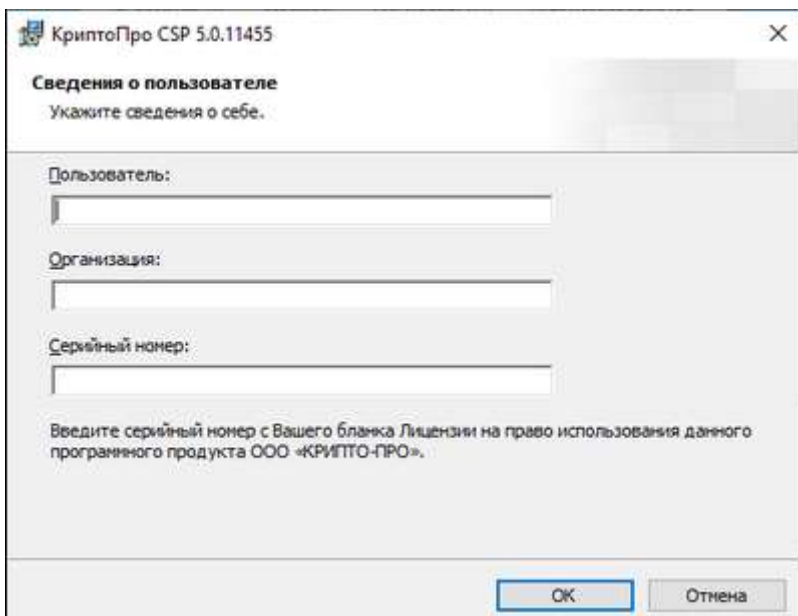

Пользователь - указывается имя пользователь;

Организация - указывается организация, на которую выдан лицензионный ключ;

Серийный номер - указывается серийный номер лицензионного ключа.

Нажимате "ОК"

Если ранее не был установлен КриптоПРО, при установке программы «КриптоПро CSP» будет запрошен лицензионный ключ, который поставляется с установочным пакетом «КриптоПро CSP».

Аналогично установите КриптоПро .NET.

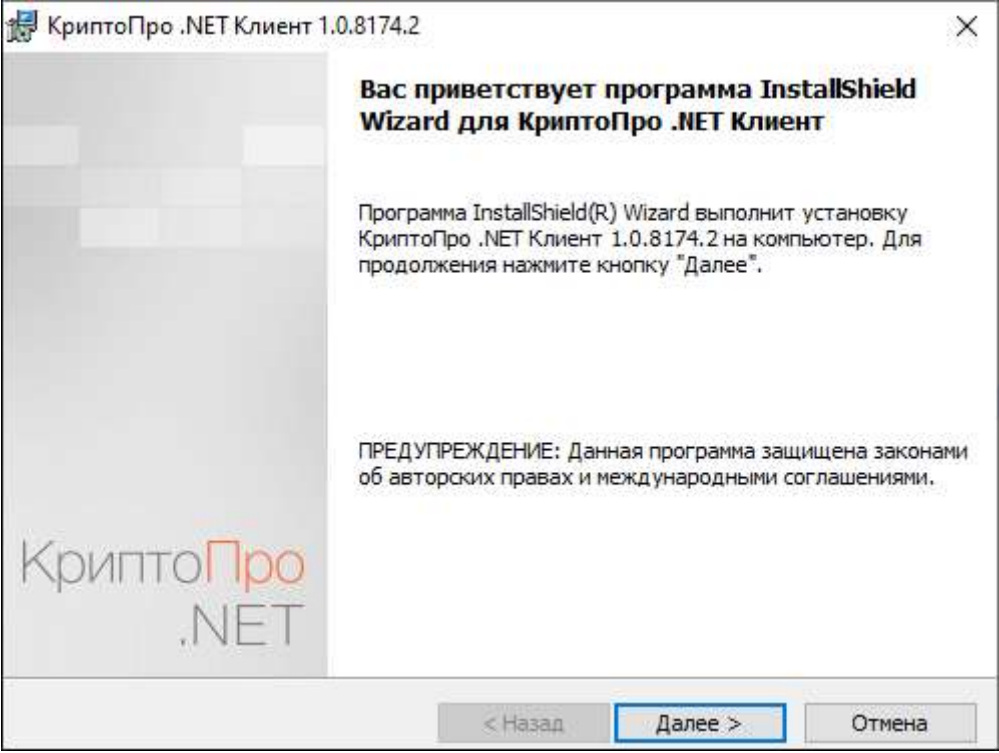

Следуя инструкции выбирайте далее

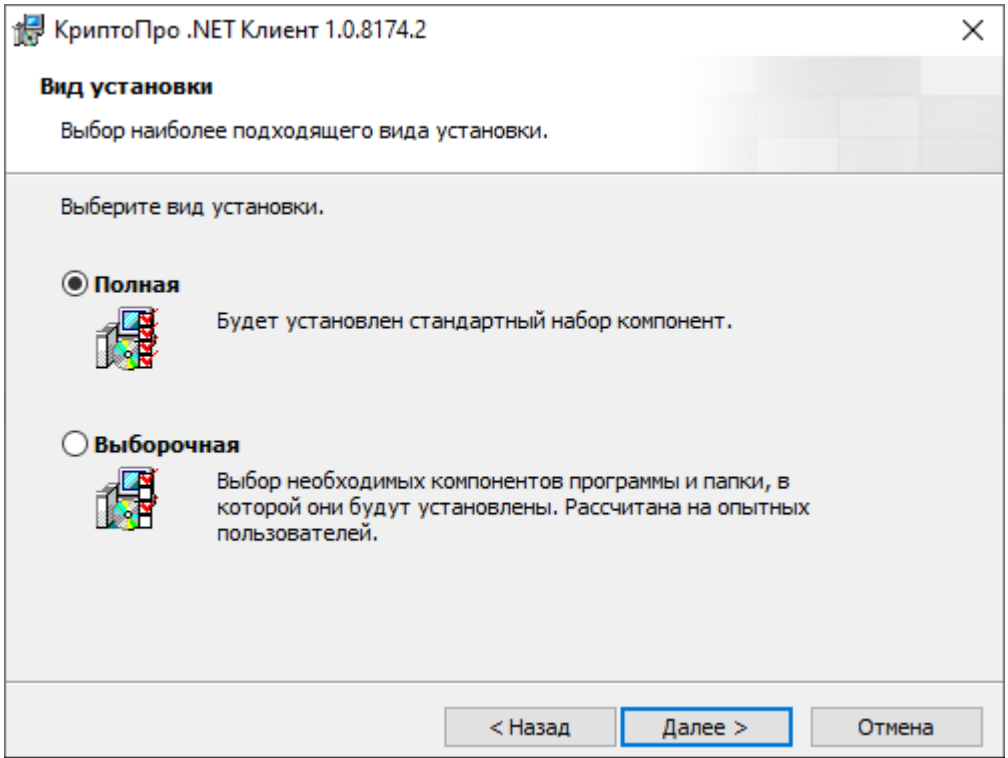

## В конце нажмите установить.

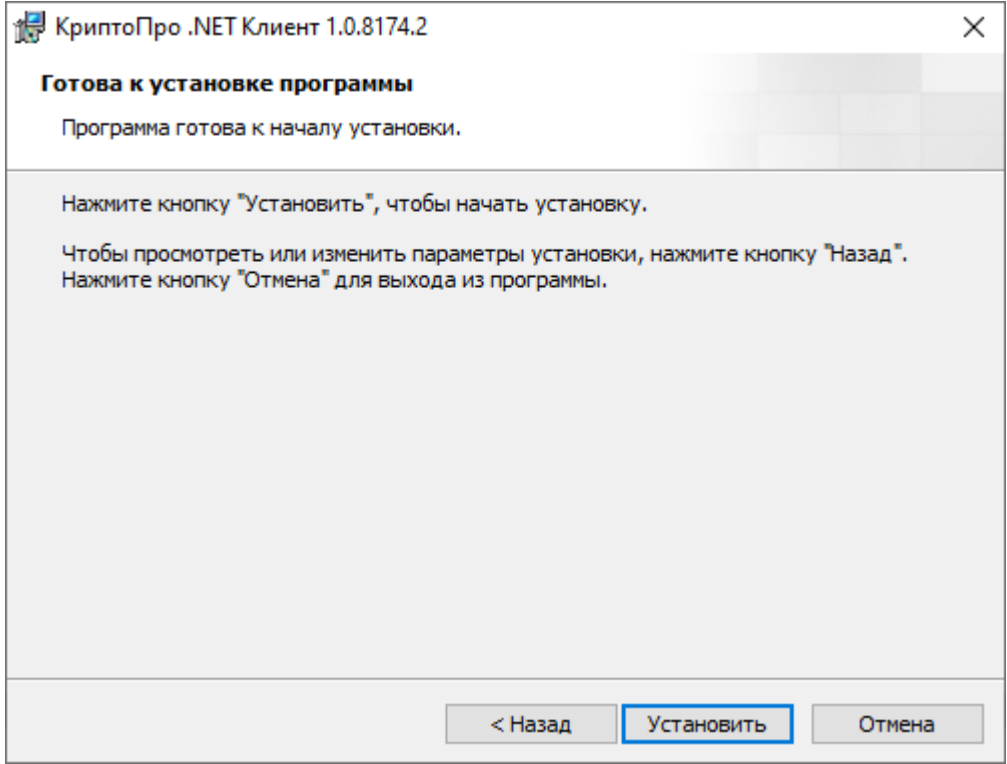

#### Настройка сервера БД  $\overline{2}$

#### 2.1 Установка PostgreSQL 9.6 (Linux)

Для установки PostgreSQL 9.6 выполните следующие действия:

просмотрите список доступных потоков для модуля postgresql с помощью команды dnf module list postgresql (требуемая версия 9.6 или выше)

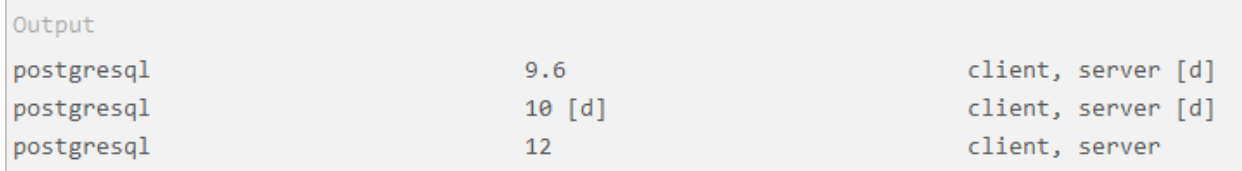

чтобы активировать поток модуля для PostgreSQL необходимой версии, запустите следующую команду: sudo dnf module enable postgresql:  $X$ , где вместо  $X$  – версия PostgreSQL (Ошибка! Источник ссылки не найден.);

```
$ sudo dnf module enable postgresql: 9.6
```
при появлении запроса нажмите на «у», а затем на клавишу <Enter>, чтобы

подтвердить активирование потока

```
Output
Architecture Version
Package
                Repository
                      Size
Enabling module streams:
postgresql
          9.6Transaction Summary
Is this ok [y/N]: y
```
чтобы активировать поток модуля версии 9.6, установите пакет postgresqlserver для установки PostgreSQL 9.6 и всех зависимостей (Ошибка! Источник ссылки не найден.) и postgresql-contrib для работы нужных расширений.

\$ sudo dnf install postgresql-server

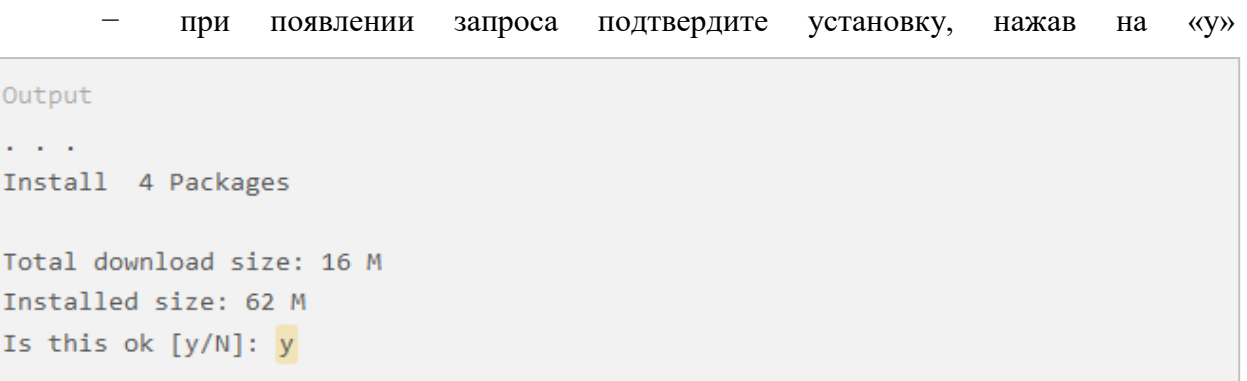

− перед инициализацией БД переведите сервер на русский язык с кодировкой UTF\_8. Проверьте список локалей командой localectl list-locales и воспользуйтесь командой sudo localectl set-locale LANG=ru\_RU.UTF-8

перезагрузите сервер командой shutdown - r now;

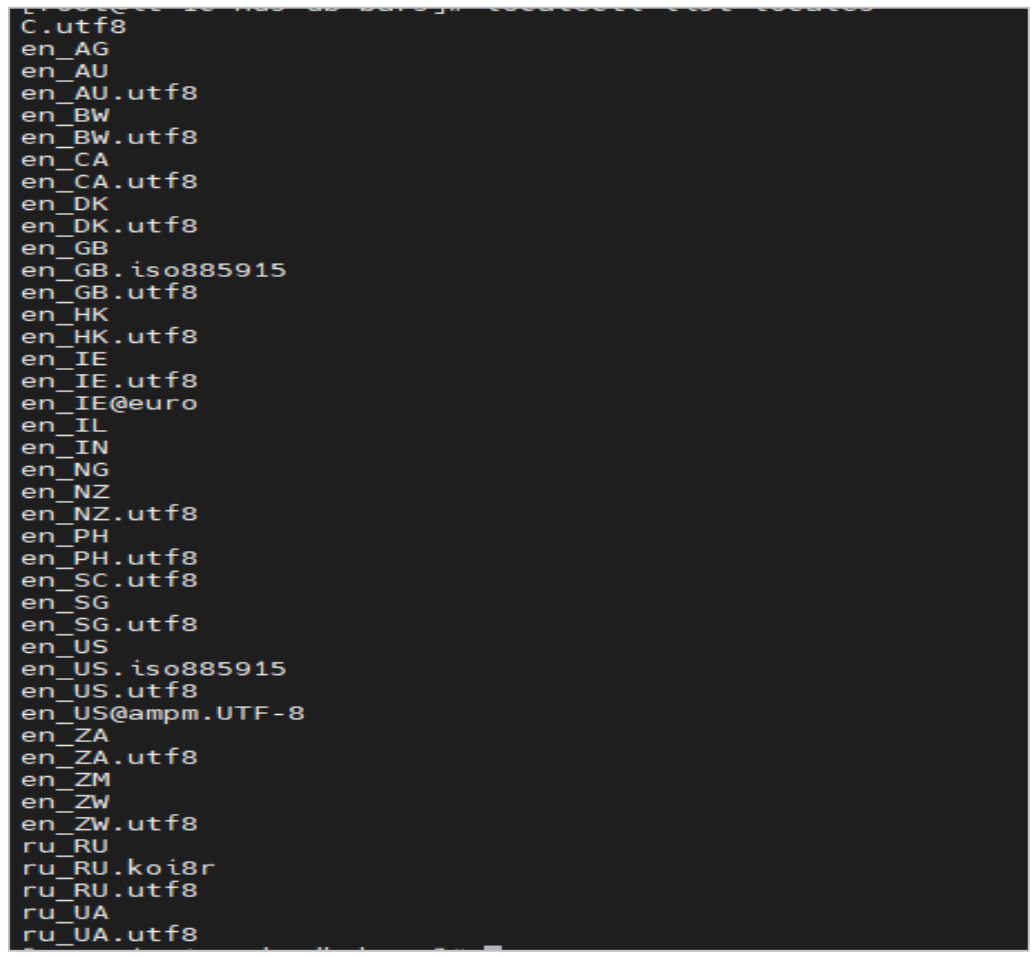

после рестарта системы необходимо инициализировать БД командой sudo postgresql-setup –initdb

```
$ sudo postgresql-setup --initdb
```
запустите службу PostgreSOL с помощью команды systemctl

```
$ sudo systemctl start postgresql
```
воспользуйтесь командой systemctl еще раз, чтобы активировать запуск службы при загрузке сервера (Ошибка! Источник ссылки не найден.);

```
$ sudo systemctl enable postgresql
```
проверьте статус SELinux с помощью команды sestatus. Релизы на основе

RHEL включают ее по умолчанию

SELinux status: enabled

чтобы навсегда отключить SELinux, измените файл конфигурации. Через любой удобный редактор откройте файл конфигурации по адресу /etc/selinux/config и установите значение «SELINUX» = «disabled»

```
This file controls the state of SELinux on the system.
# ints Tite controis the state of SELinux on the system.<br># SELINUX= can take one of these three values:<br># enforcing - SELinux security policy is enforced.<br># permissive - SELinux prints warnings instead of enforcing.<br># SELI
SCLINUX-utsabled<br>
# SELINUXTYPE= can take one of these three values:<br>
# selinuxTYPE= can take one of these three values:<br>
# minimum - Modification of targeted policy. Only selected processes are protected.<br>
# mls - Multi L
```
перезагрузите сервер командой shutdown - r now;

через любой удобный редактор откройте файл конфигурации по адресу  $\sqrt{var/lib/pgsql/data/pg}$  hba.conf  $\mu$  в разделе # IPv4 local connections настройте список адресов, которые будут иметь доступ к базе напрямую

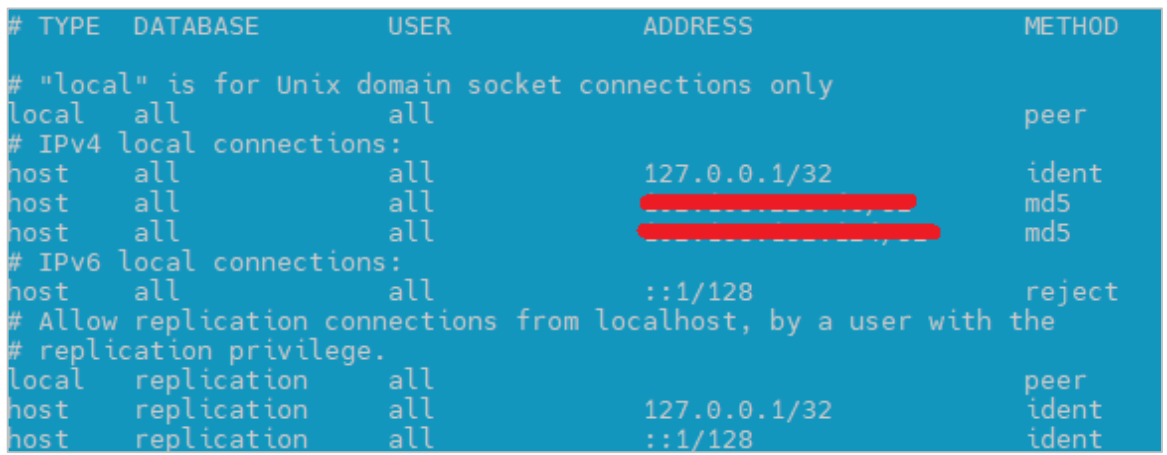

− через любой удобный редактор откройте файл конфигурации по адресу /var/lib/pgsql/data/postgresql.conf и в разделе # - Connection Settings – раскомментируйте строки

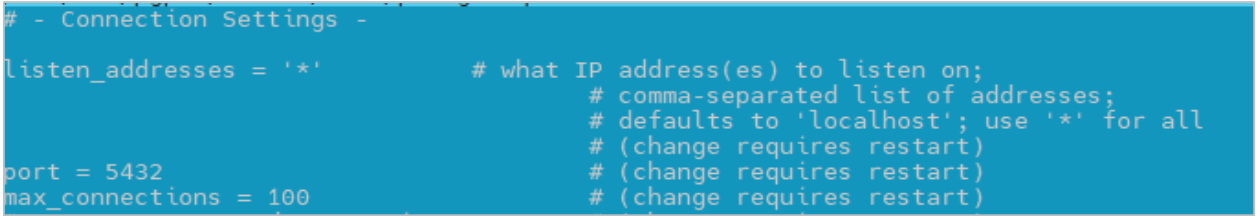

− в этом же конфигурационном файле прописываются основные настройки, отвечающие за работу PostgreSQL, для удобства все изменения можно вносить в конце конфигурационного файла. Проверить параметр datestyle, должен быть iso, dmy;

Add settings for extensions here " Add Soctings for extensions nere<br>listen\_addresses = '\*'<br>shared\_buffers = 1941MB # 25% of RAM<br>temp\_buffers = 128MB  $work$ mem = 256MB  $\overline{\text{main}}$  tenance\_work\_mem = 256MB max\_files\_per\_process = 10000<br>max\_files\_per\_process = 10000<br>max\_parallel\_workers\_per\_gather = 0<br>max\_parallel\_maintenance\_workers = 2 # Количество СРU/4, минимум 2, максимум 6 max\_parallel\_maintenance\_workers = 2 # Количество CPU/4,<br>commit\_delay = 1000<br>max\_wal\_size = 4GB<br>min\_wal\_size = 2GB<br>checkpoint\_timeout = 15min<br>effective\_cache\_size = 5825MB # 75% of RAM<br>from\_collapse\_limit = 8<br>join\_collaps editoratuum implicime – 20s<br>autovacuum vacuum scale factor = 0.01<br>autovacuum analyze scale factor = 0.005<br>max\_locks\_per\_transaction = 256<br>escape\_string\_warning = off<br>standard.conforming.christ.com escape\_strung\_warntng = orr<br>standard\_conforming\_strings = off<br>shared\_preload\_libraries = 'online\_analyze, plantuner'<br>online\_analyze.threshold = 50<br>online\_analyze.enable = on<br>online\_analyze.enable = onff  $online\_analyze.$  verbose = off online\_analyze.min\_interval = 10000<br>online\_analyze.table\_type = 'temporary'<br>plantuner.fix\_empty\_table = on

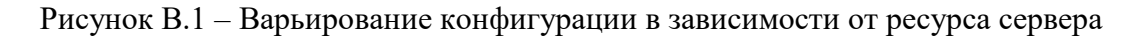

Примечание – Также в postrgesql.config добавлен формат логирования для pgbadger в конец конфига postgresql.conf:

# Add logging for pgBadger

 $log$  statement = 'none'  $log\_duration = off$ 

 $log\_destination$  = 'stderr' logging collector = on  $log$  min duration statement = 500  $log$ \_checkpoints = on  $log$  connections = on  $log\_dis$  connections = on  $\log$  temp files = 0 #  $log$  autovacuum min duration = 0  $\log$  line prefix = '%t [%p]: [%l-1] db=%d,user=%u'

 $log_{10}$  rotation  $age = 1d$ # $\log$  rotation size = 10MB

перезапустите службу PostgreSQL с помощью команды systemctl restart postgresql и убедитесь в открытости порта наружу командой netstat -tlpn

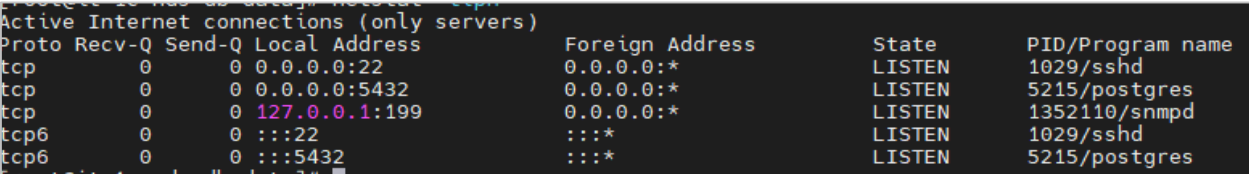

#### **2.2 Установка приложения для работы с СУБД PostgreSQL**

Работа с СУБД в данной инструкции показана на примере pgAdmin 4. Вы можете использовать его аналоги.

скачайте установочный файл pgAdmin 4 версии 5 с официального сайта https://www.pgadmin.org/download/pgadmin-4-windows/;

выберите директорию для установки PostgreSQL, после чего нажмите на кнопку «Next» (Далее)

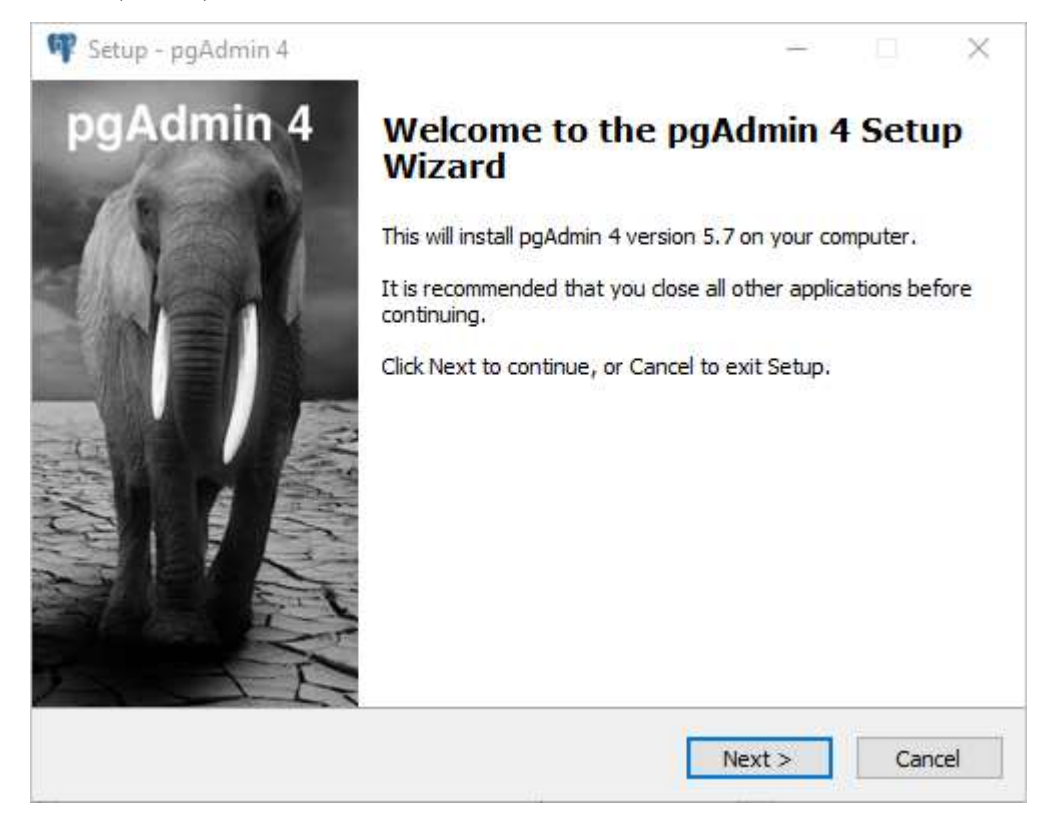

выберите директорию для хранения данных и нажмите на кнопку «Next»

(Далее)

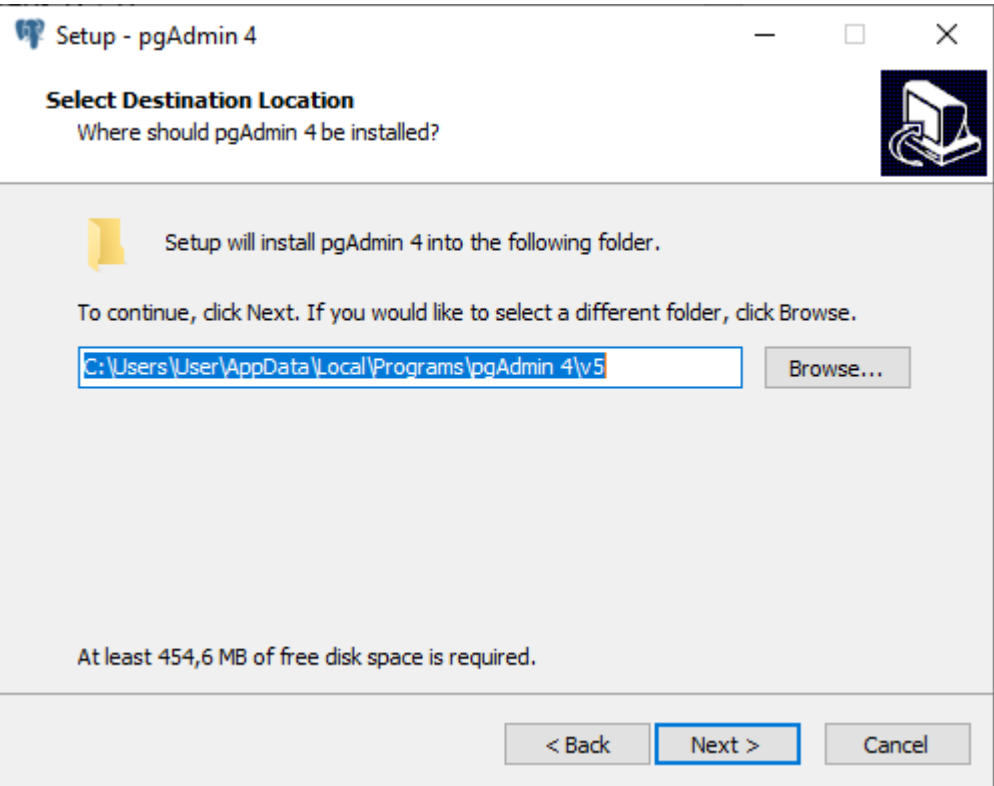

нажмите на кнопку «Next» (Далее) для начала установки

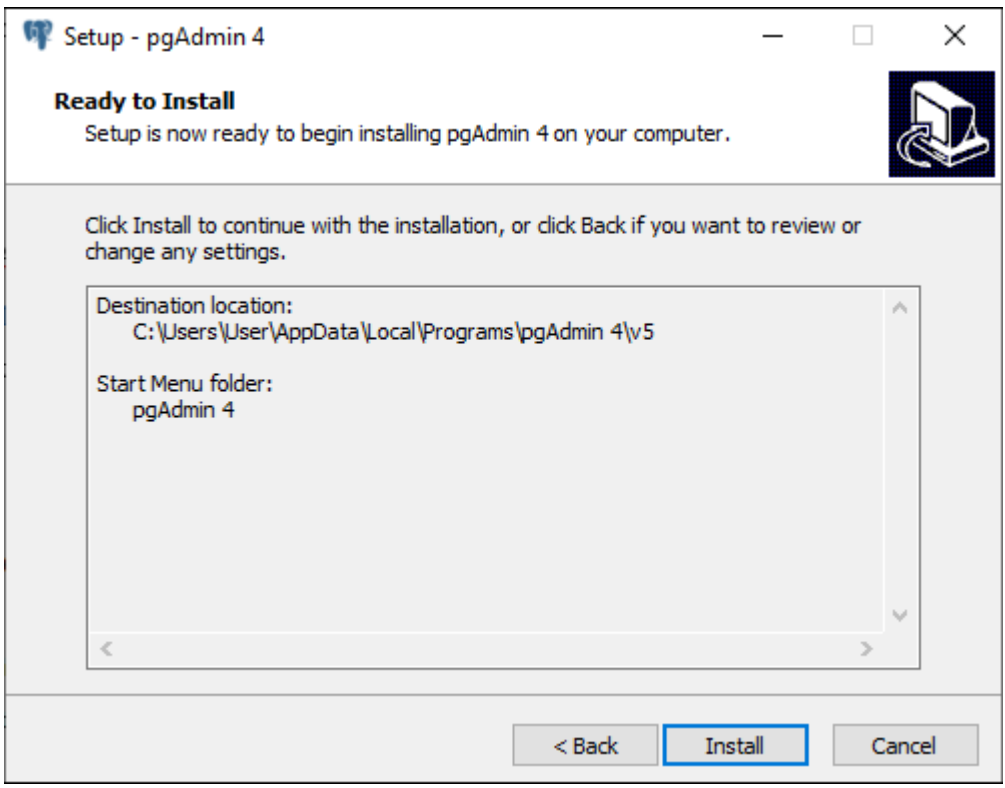

− отобразится процесс установки PostgreSQL

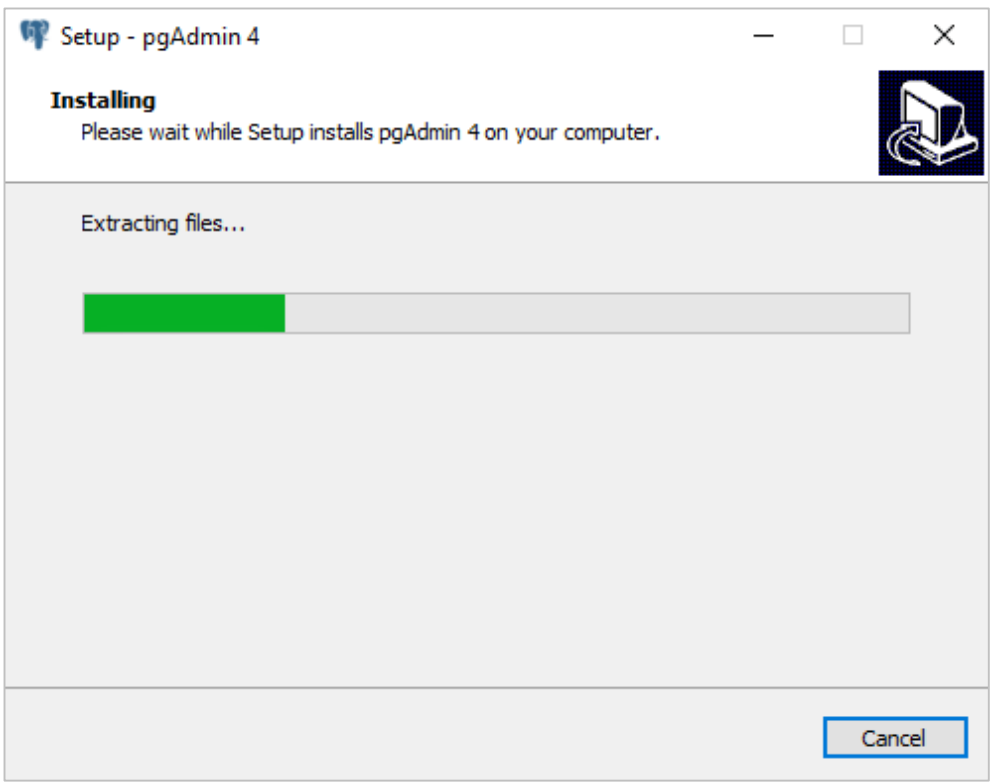

по окончании установки откроется окно завершения установки pgAdmin 4, после чего нажмите на кнопку «Finish» (Завершить)

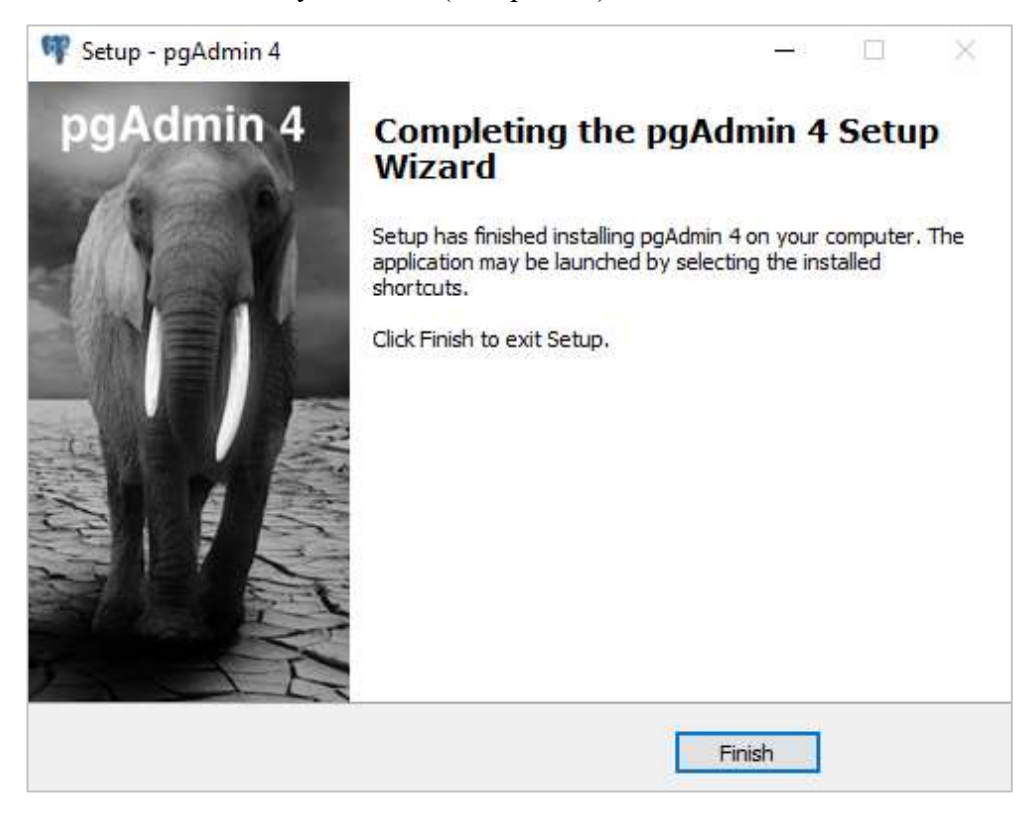

### 2.2 **Создание БД и восстановление шаблонной БД**

Запустите pgAdmin

в открывшемся окне приложения выберите пункт «Add New Server»

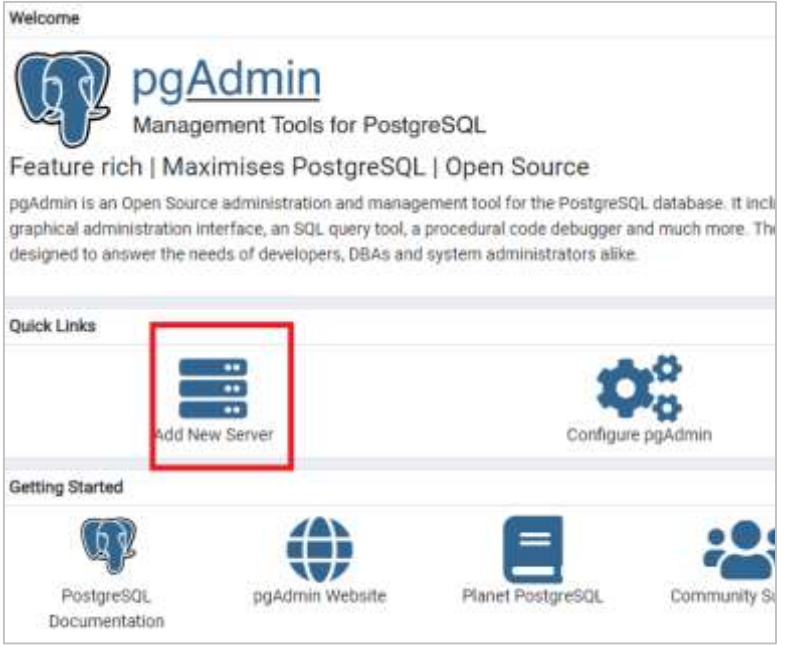

− в открывшемся окне на вкладке «General» введите имя вашего сервера

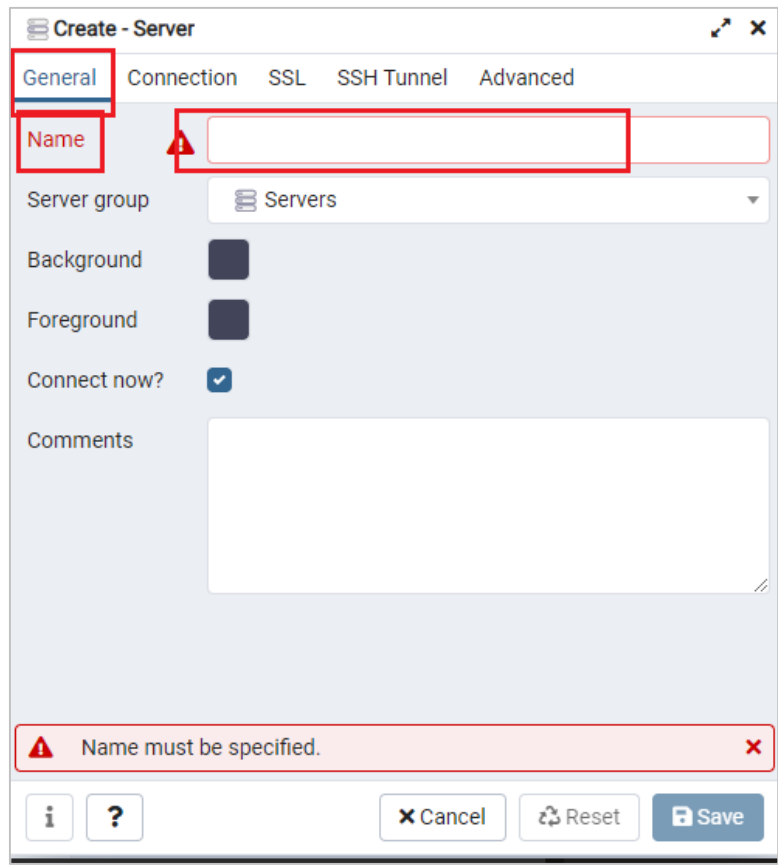

− подключитесь к серверу PostgreSQL: на вкладке «Connection» (Подключение)

введите адрес сервера, пароль от пользователя и нажмите на кнопку «Save» (Сохранить)

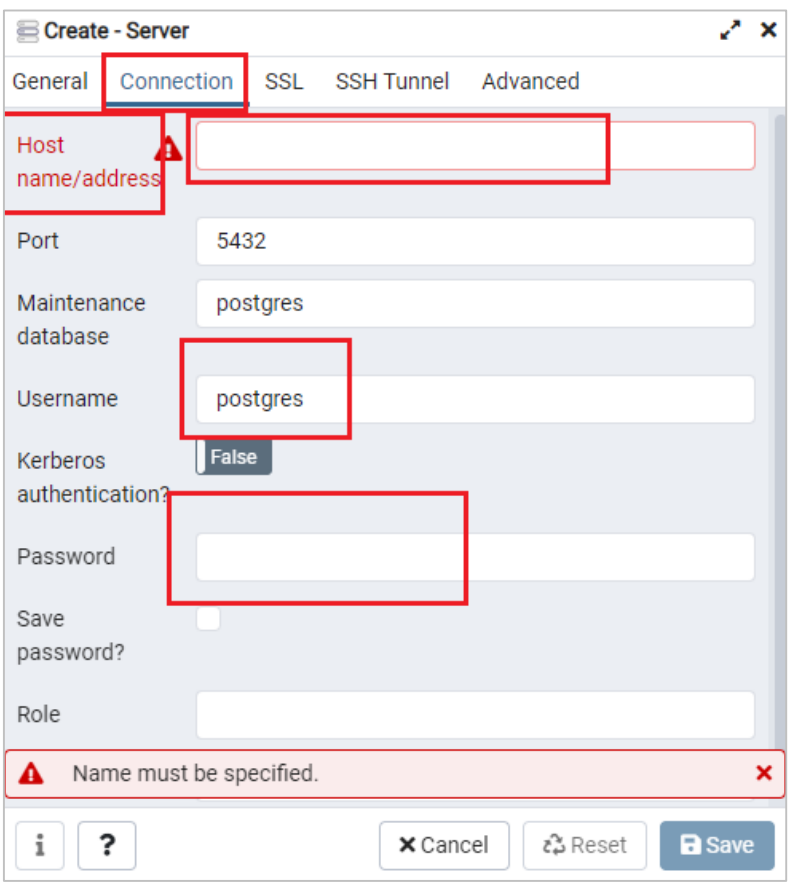

Для создания базы данных в PostgreSQL выполните следующие действия:

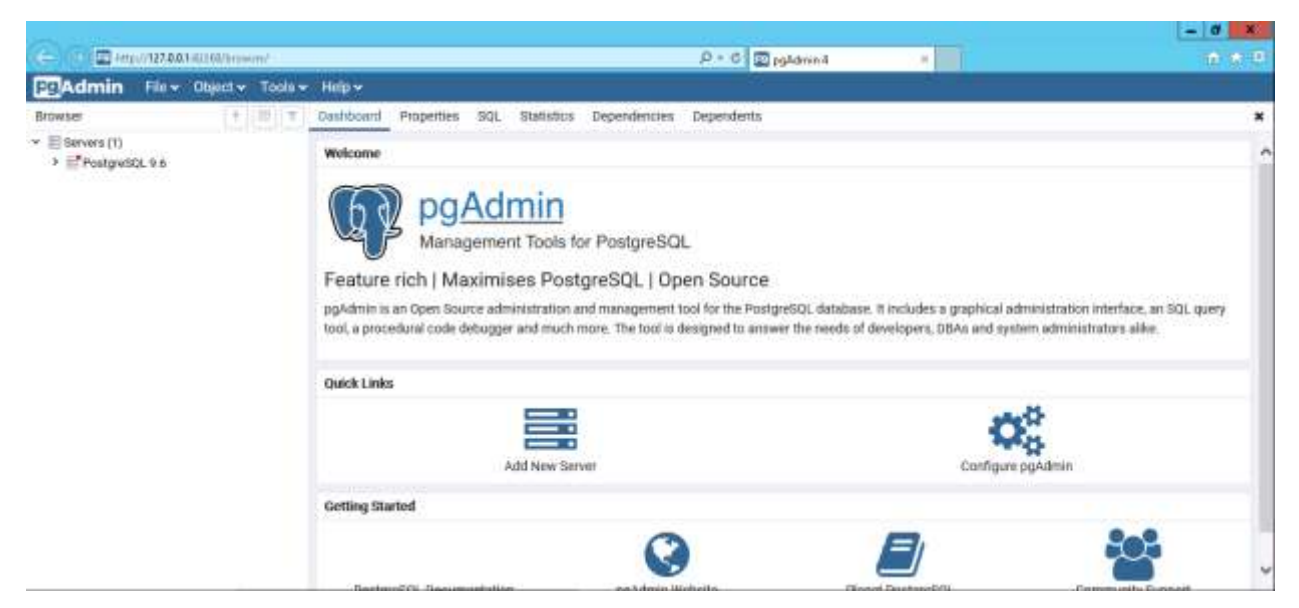

− подключитесь к локальному серверу PostgreSQL: в окне «Dashboard» (Браузер объектов) правой кнопкой мыши вызовите контекстное меню элемента «PostgreSQL 9.6 (localhost:5432)» и выберите пункт «Connect Server» (Подключение к серверу)

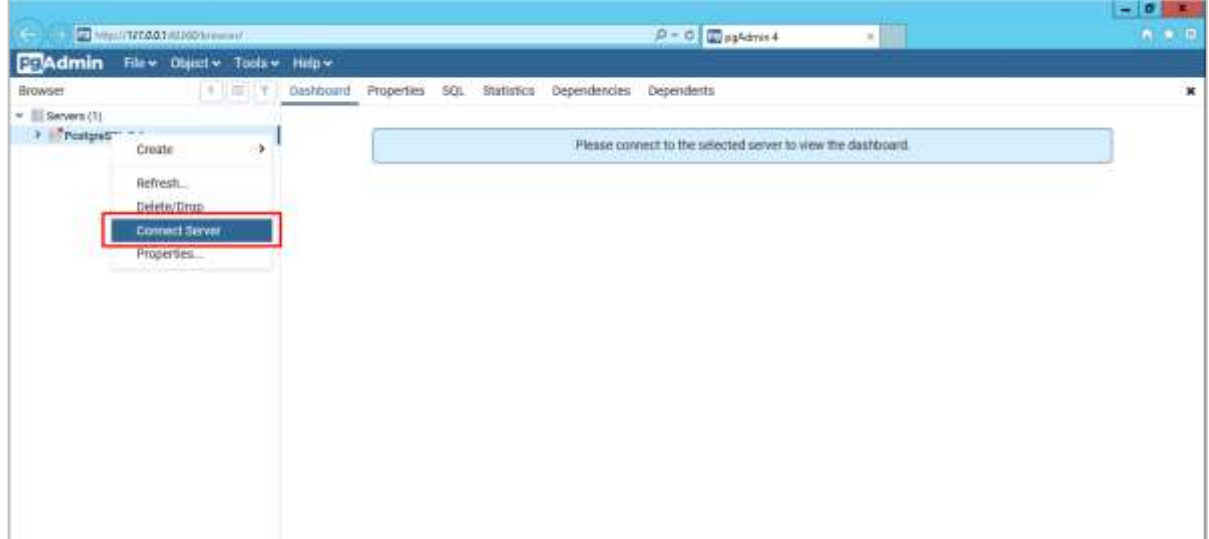

в открывшемся окне введите пароль пользователя PostgreSQL, после чего

нажмите на кнопку «ОК»

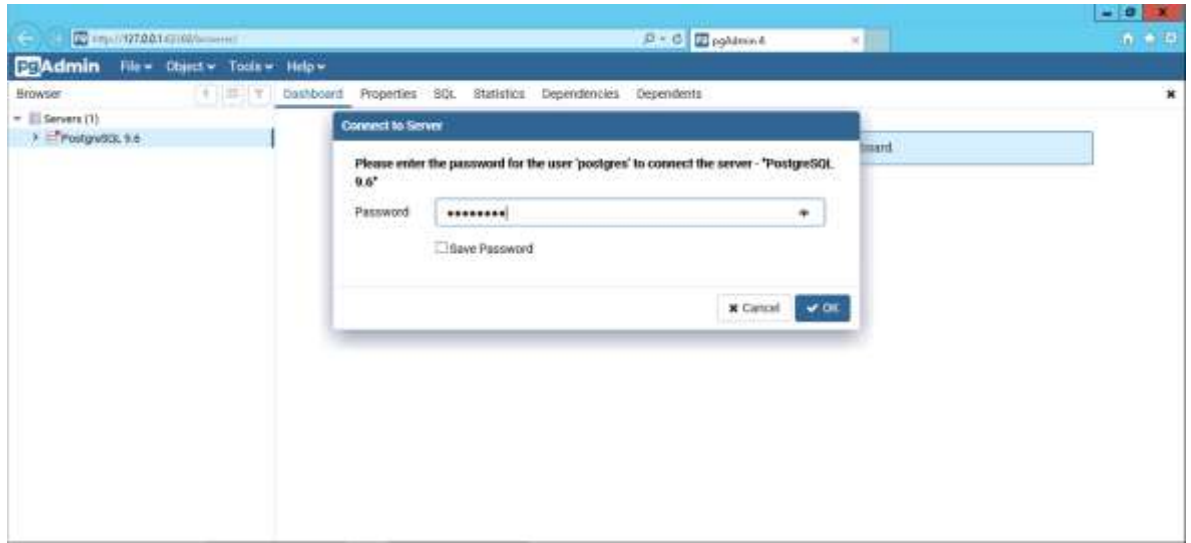

− создайте новую роль: в окне «Dashboard» (Браузер объектов) правой кнопкой мыши вызовите контекстное меню элемента «Роли входа» и выберите пункт «Login/ Group Role» (Новая роль)

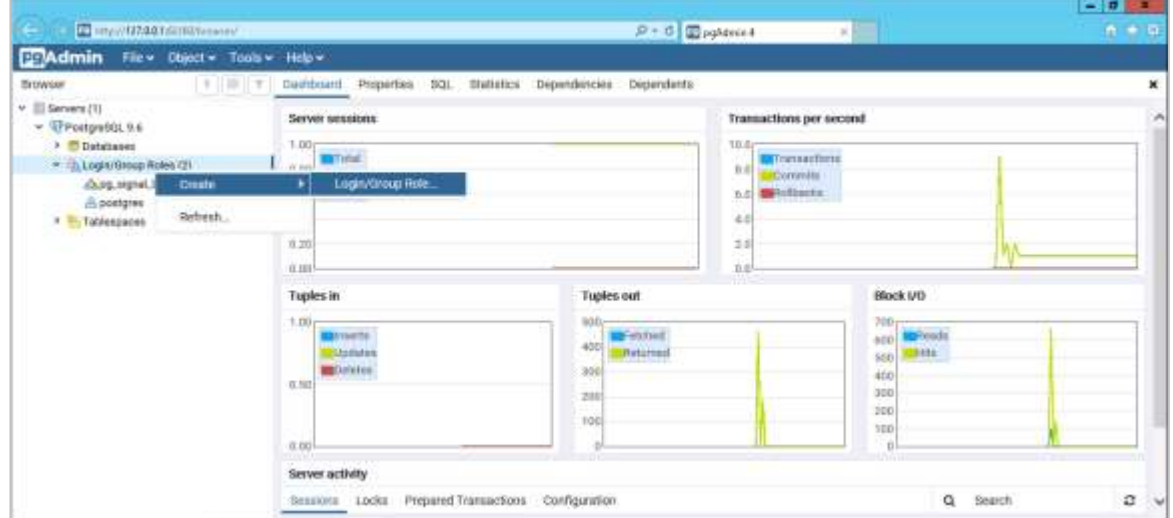

− в открывшемся окне создания новой роли на вкладке «General» (Свойства) заполните поле «Name» (Имя роли)

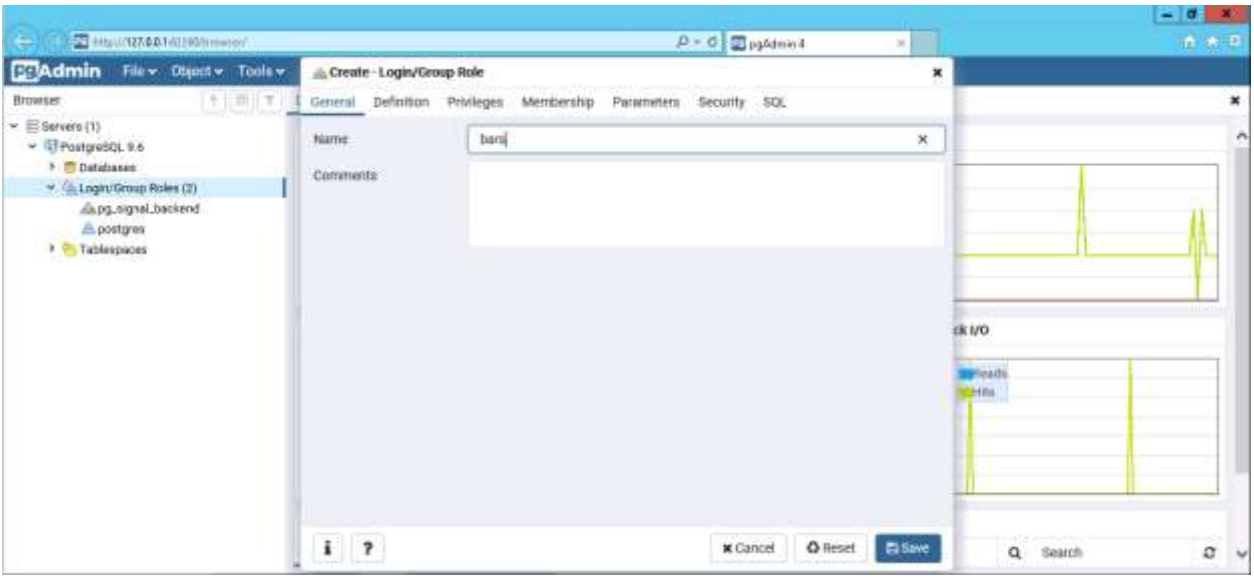

− далее на вкладке «Definition» (Определение) заполните следующее поле: «Password» (Пароль) – пароль для создаваемой роли;

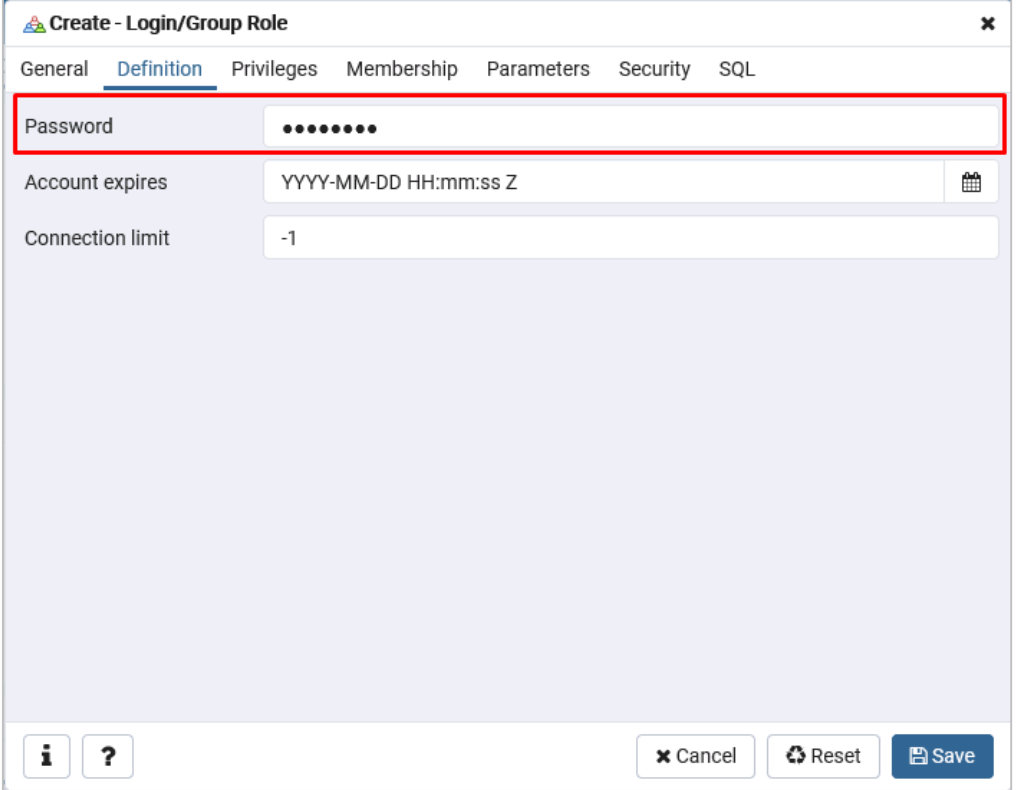

далее на вкладке «Privileges» (Привилегии роли) установите «флажок» в поле выбора «Can login» (Вход разрешен), «Inherit rights from the parent roles» (Наследует права из родительских ролей), «Create databases» (Может создавать объекты базы данных), после чего нажмите на кнопку «Save» (Сохранить)

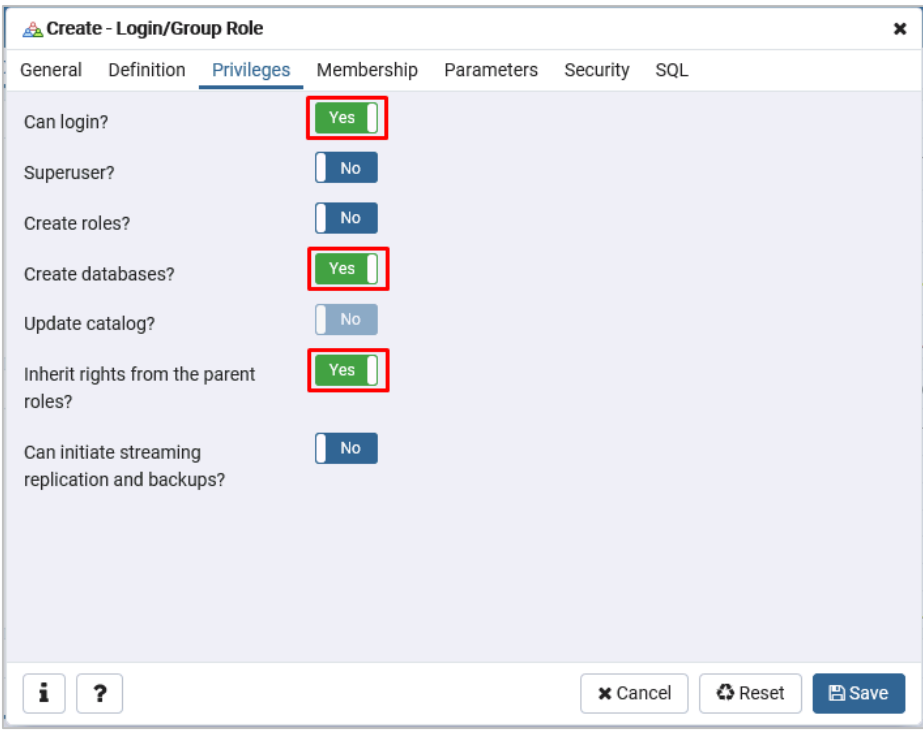

− создайте новую базу данных: в окне «Dashboard» (Браузер объектов) правой кнопкой мыши вызовите контекстное меню элемента «Databases» (Базы) и выберите пункт «Create Database» (Создать базу данных)

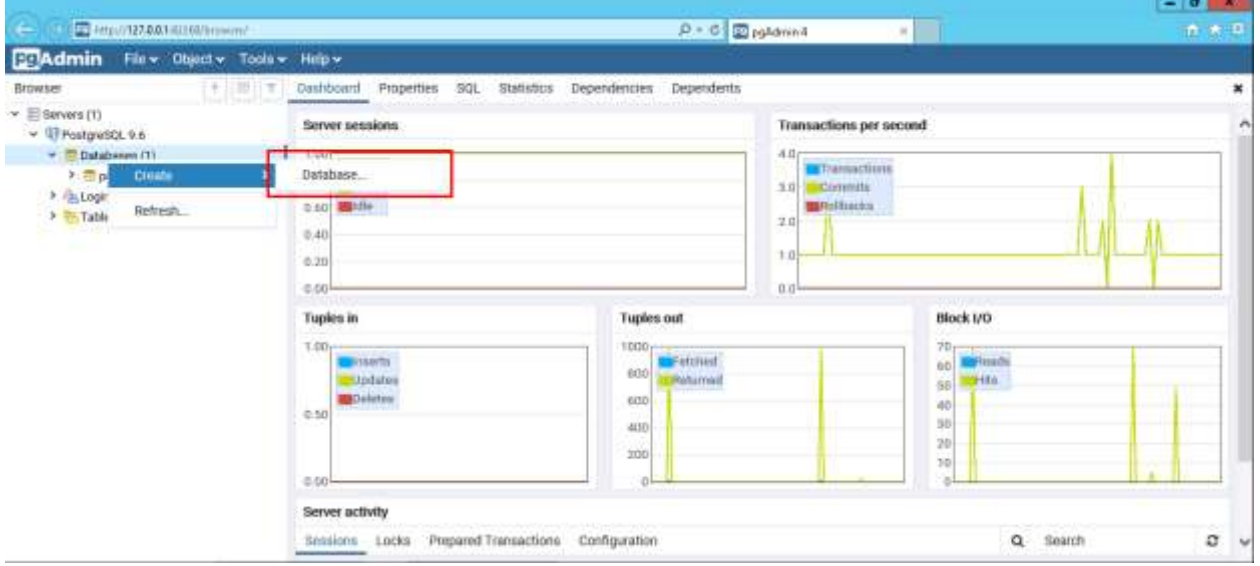

в открывшемся окне создания новой базы данных на вкладке «General»  $\overline{\phantom{0}}$ (Свойства) заполните следующие поля

- «Database» (Имя базы данных) имя для создаваемой базы данных;  $\equiv$
- «Owner» (Владелец) из выпадающего списка выберите владельца базы данных.

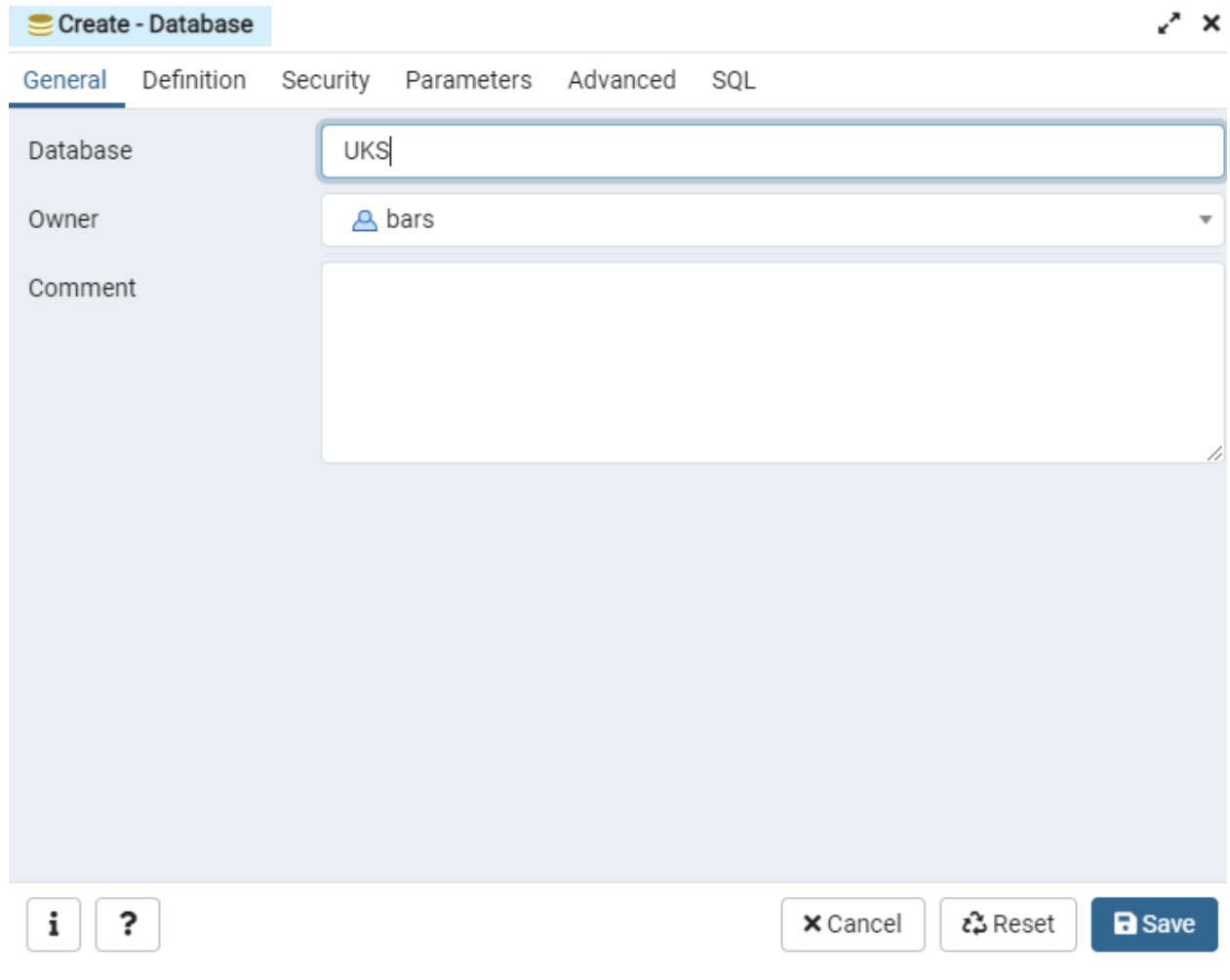

- − перейдите в раздел «Definition» (Определение) и установите:
	- «Tablespace» (Табличное пространство) pg\_default;
	- «Collation» (Сравнение) Russian\_Russia.1251;
	- «Character type» (Кодировка) Russian\_Russia.1251/.
- − сохраните изменения. Для этого нажмите на кнопку «Save» (Сохранить)

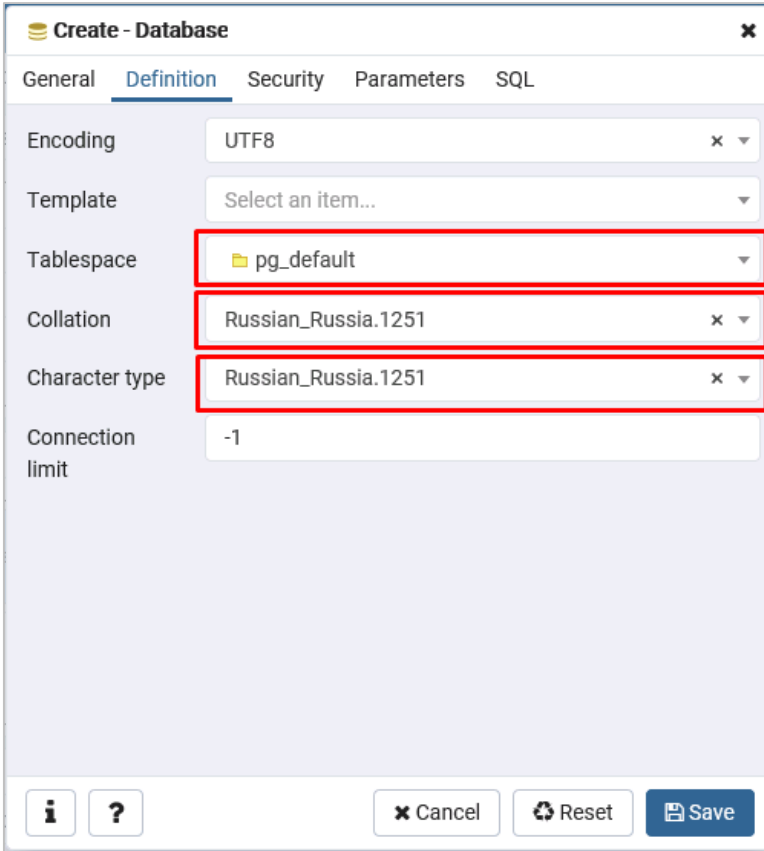

#### **Восстановление базы данных из резервной копии**

Для восстановления базы данных из резервной копии в окне «Dashboard» (Браузер объектов) правой кнопкой мыши вызовите контекстное меню базы данных и выберите пункт «Restore» (Восстановить)

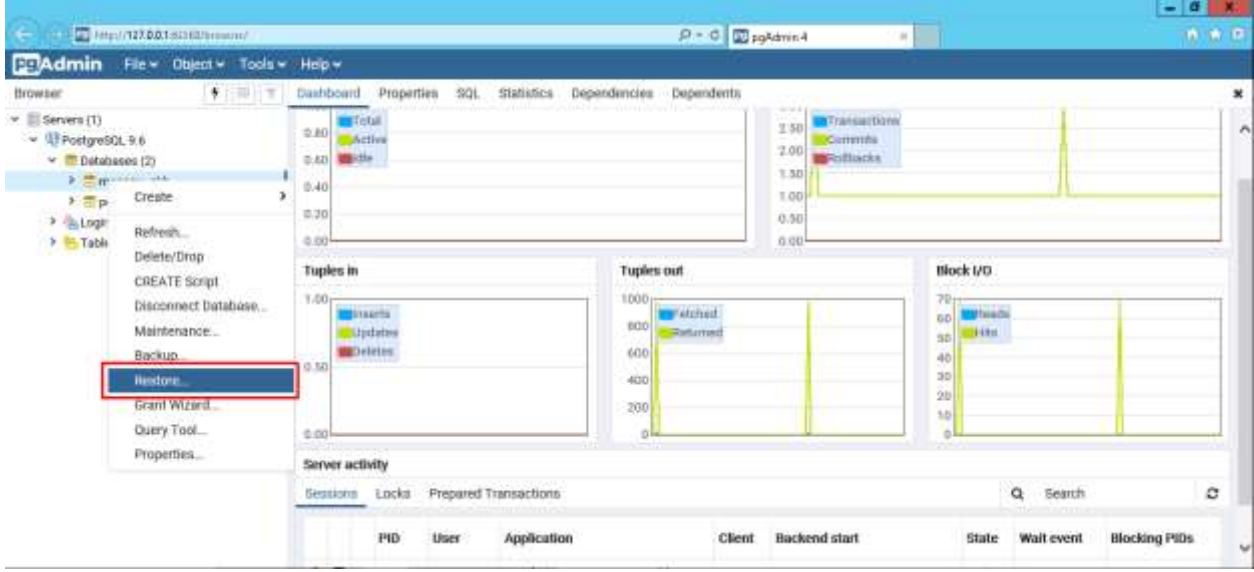

В открывшемся окне укажите путь к ранее созданной резервной копии базы данных (файл в формате \*.backup) в поле «Filename» (Имя файла). В комплекте поставки прилагается шаблон БД template\_db.backup

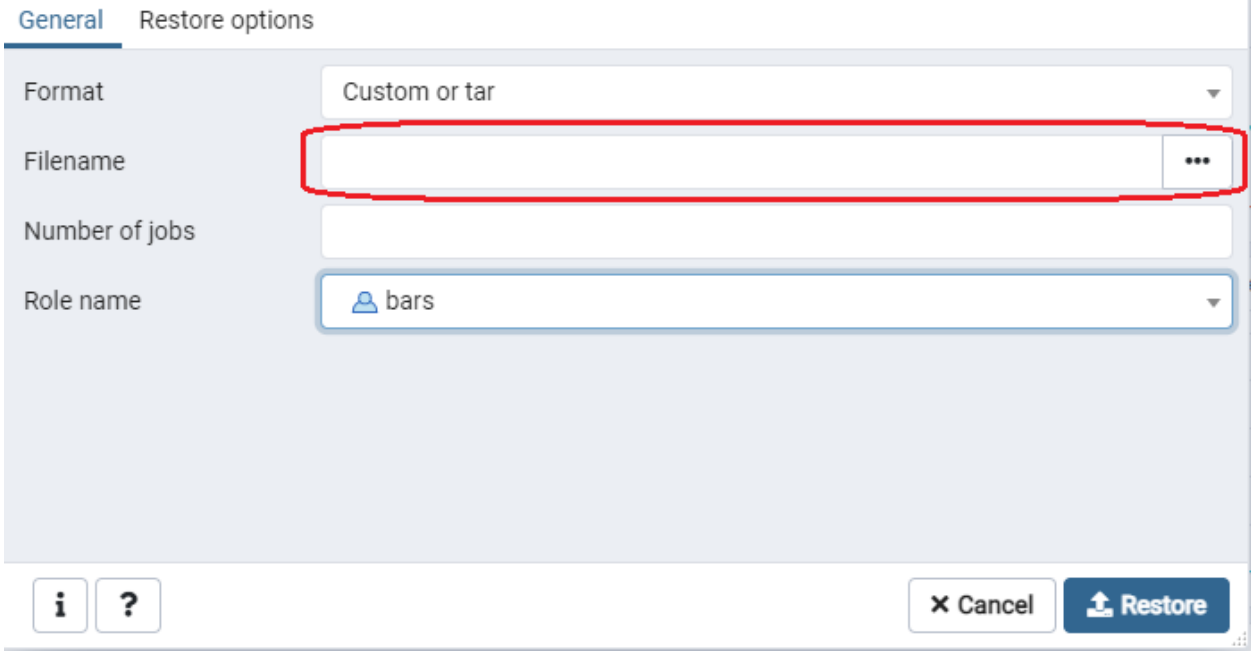

Далее на вкладке «Restore options» (Параметры восстановления) установите «флажок» в поле выбора «Owner» (Владелец), после чего нажмите на кнопку Restore (Восстановить)

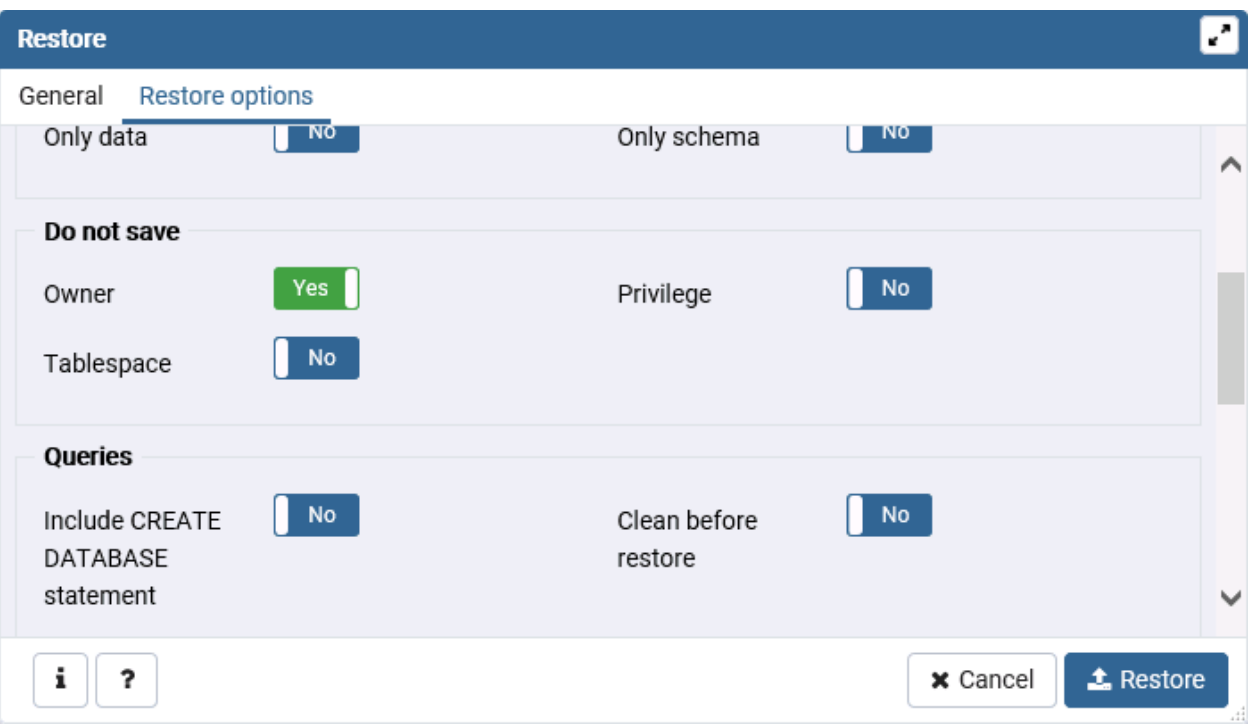

После успешного восстановления базы данных должно появиться сообщение «Successfully completed» (Успешно завершено)

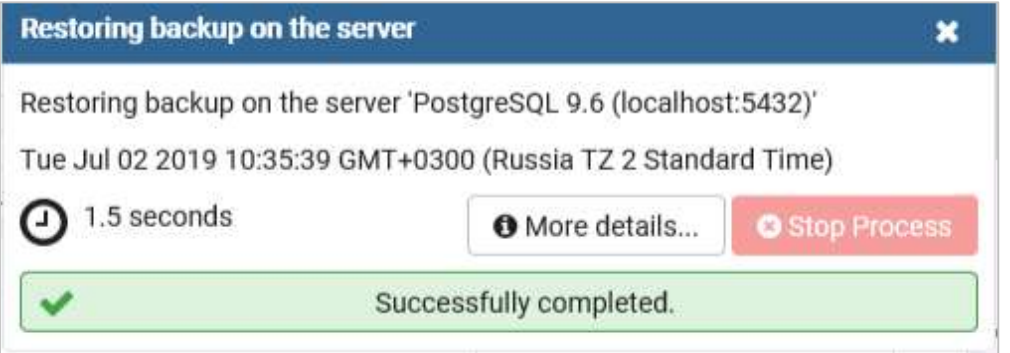

#### 3. **Установка web-приложения**

Установка выполняется следующим образом:

создайте папку на диске для файлов приложения:

- на диске создайте папку web, а в ней папку с будущим названием приложения в IIS (например, monkv в качестве имени приложения: E:\web\monkv). Распакуйте в эту папку содержимое архива application.zip из установочного комплекта
- Предоставьте созданной папке доступ для веб сервера. Если запускаете от системного пользователя, предоставьте системному пользователю, если от имени Application Pool Identities в IIS, то задайте имя приложения.

создайте пул для приложения:

– зайдите в IIS Manager, создайте пул для приложения с параметрами: Name: monkv, .NET Framework version: .NET Framework v2.0.50727;

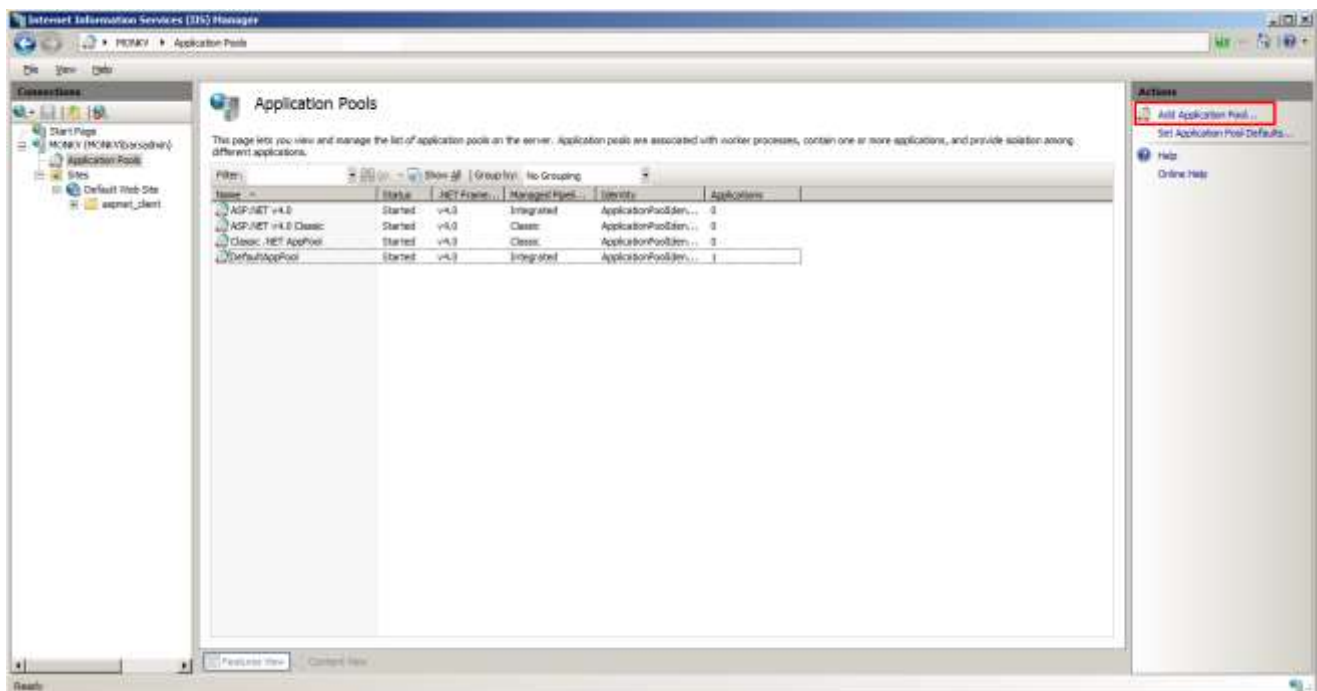

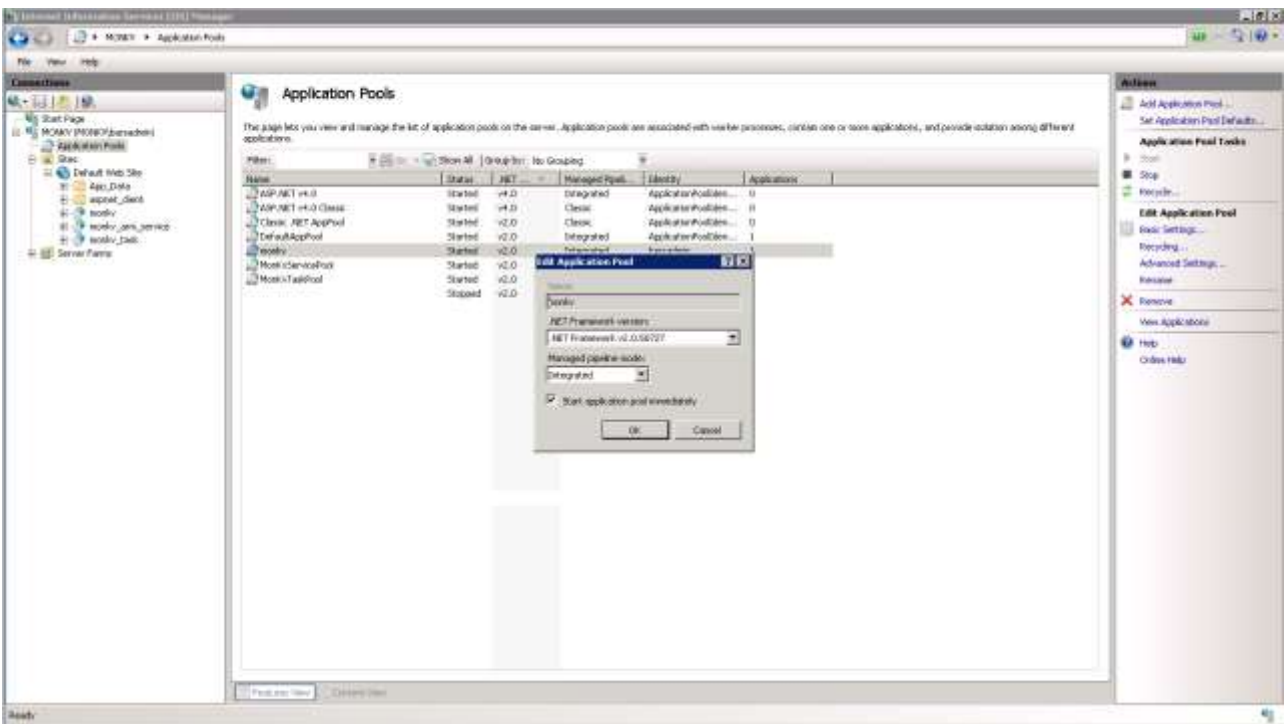

– добавьте приложение в «Defaul Web Site» (web-сайт по умолчанию). Для этого нажмите правой кнопкой мыши на вкладку «Default Web Site» (web-сайт по умолчанию)

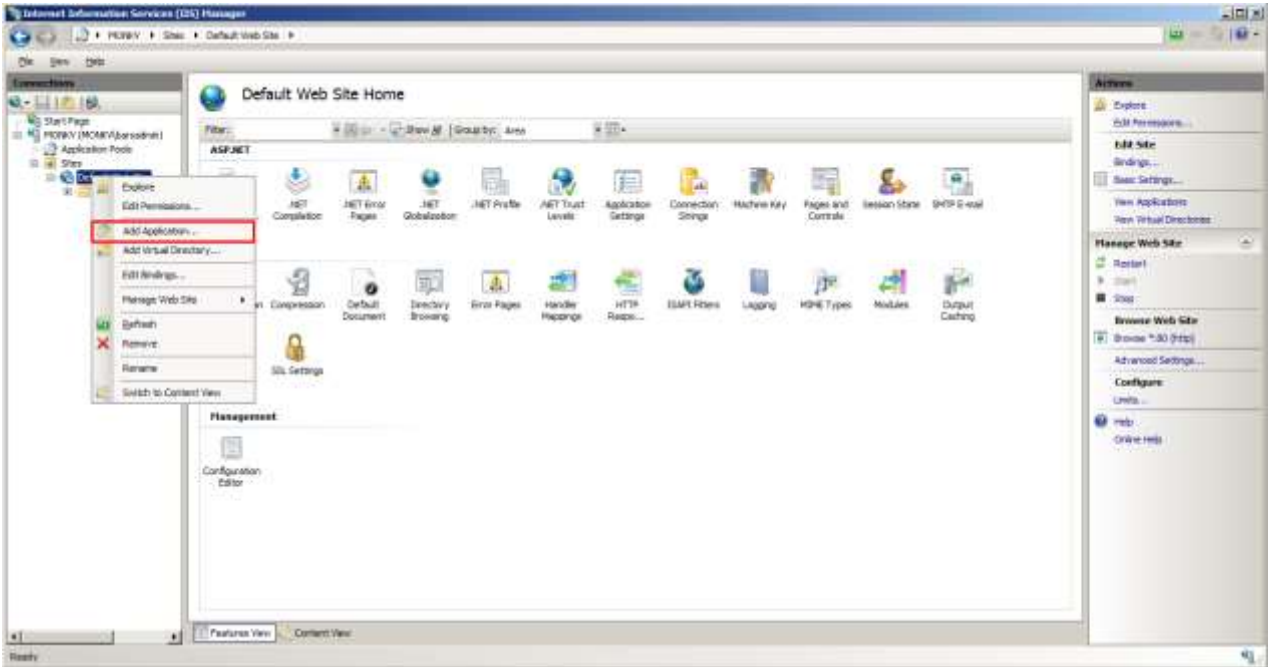

создайте сайт со следующими параметрами:

- Application pool (Пул приложений): monkv;
- Physical path (Физический путь): E:\web\monkv;
- Alias (Алияс): monkv.

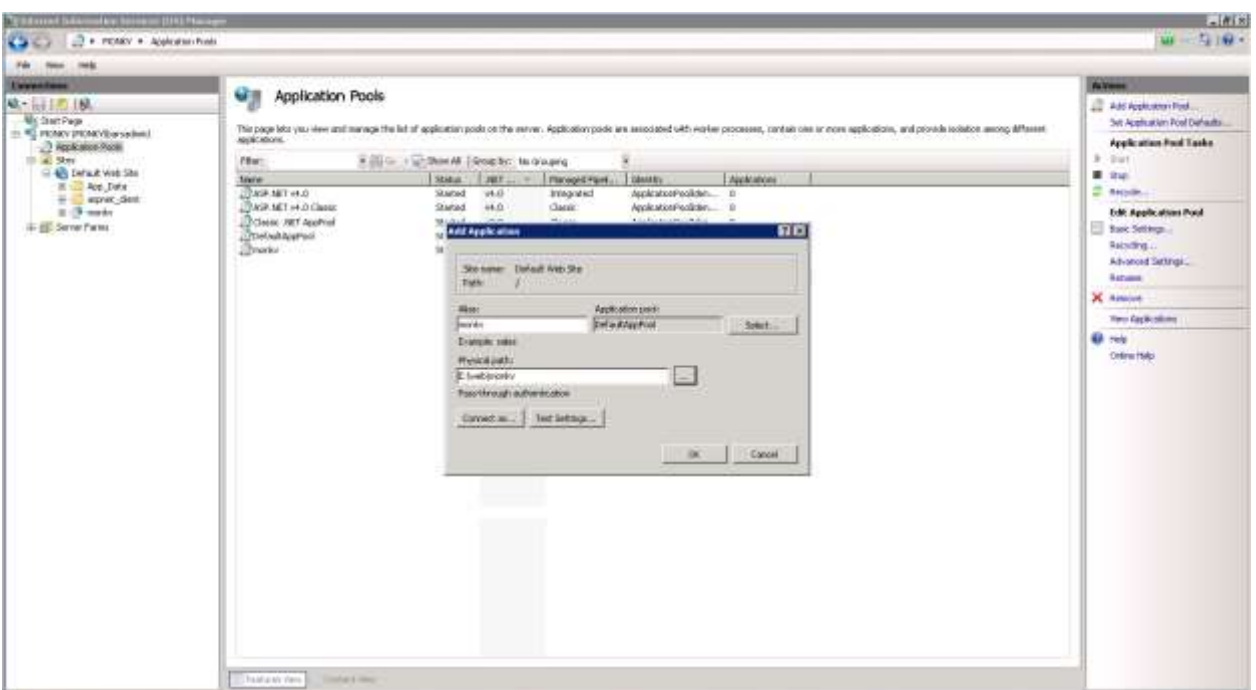

перенесите в папку приложения объекты из архива. В папке приложения должны находиться:

**Примечание**: После распаковки архивов необходимо изменить параметры соединения с базой данных. Эти параметры указываются в файле «eas.user.config», который находится в корне папки виртуального каталога (приложения) сервера web-приложений.

Для функционирования системы оповещения по электронной почте необходимо зарегистрировать электронную почту, с помощью которой будет осуществляться рассылка сообщений.

Для настройки параметров соединения с базой данных и системы оповещения выполните следующие действия:

- в корне папки виртуального каталога найдите файл «eas.user.config» и откройте его с помощью любого текстового редактора (например, программы «Блокнот»); - измените значения следующих XML-тегов:

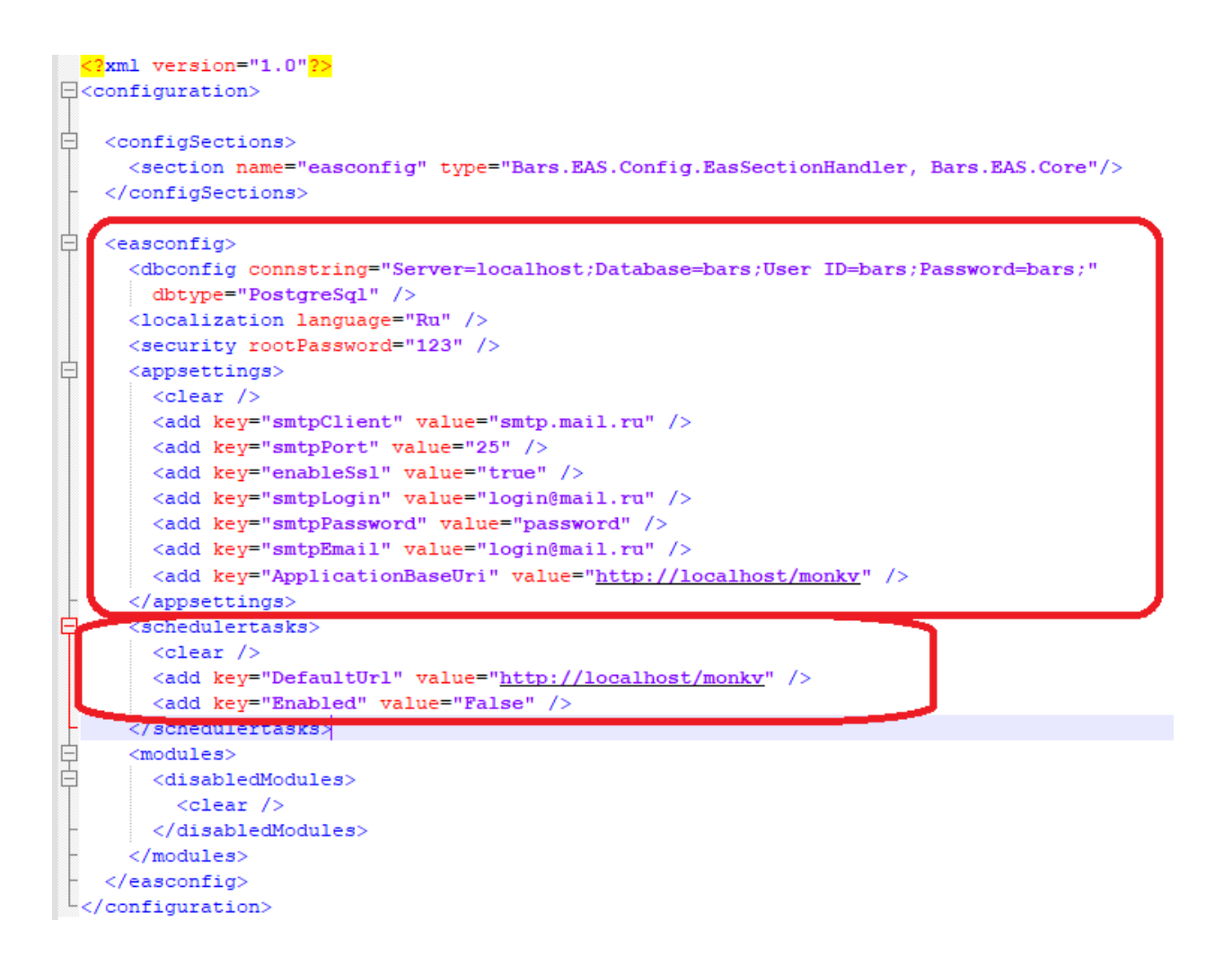

- атрибут Server=localhost вместо значения localhost введите имя компьютера, на котором установлена СУБД (либо его IP адрес);
- атрибут Database=bars вместо значения bars введите имя созданной базы данных;
- атрибут User ID=bars вместо значения bars введите имя владельца базы данных;
- атрибут Password=bars вместо значения bars введите пароль владельца базы данных;
- атрибут dbtype="PostgreSQL" вместо значения PostgreSQL введите тип используемой СУБД.

Далее необходимо установить пароль для специальной учётной записи администрирования приложением (root):

XML-тег <security rootPassword="123"/> – вместо значения 123 введите пароль системного пользователя приложения;

Для рассылки приложением e-mail уведомлений необходимо указать настройки smtp-сервера:

XML-тег <appsettings>:

- <add key="smtpClient" value="domen"/> вместо значения domen введите домен SMTP-сервера, предназначенного для рассылки оповещений;
- $\alpha$ dd key="smtpLogin" value="login"/> вместо значения login введите логин пользователя;
- <add key="smtpPassword" value="password"/> вместо значения password введите пароль пользователя;
- $\leq$ add key="smtpEmail" value="login@domen"/> вместо значения login@domen введите адрес электронной почты, предназначенной для рассылки оповещений.
- <add key="ApplicationBaseUri" value="http://localhost/monkv" /> вместо значения http://localhost/ установите адрес вашего сервера, вместо monkv укажите alias приложения в IIS.

Перезапустите приложение в консоли IIS и после загрузки приложение станет доступно для работы. В шаблонной БД имеется учетная запись admin с паролем admin

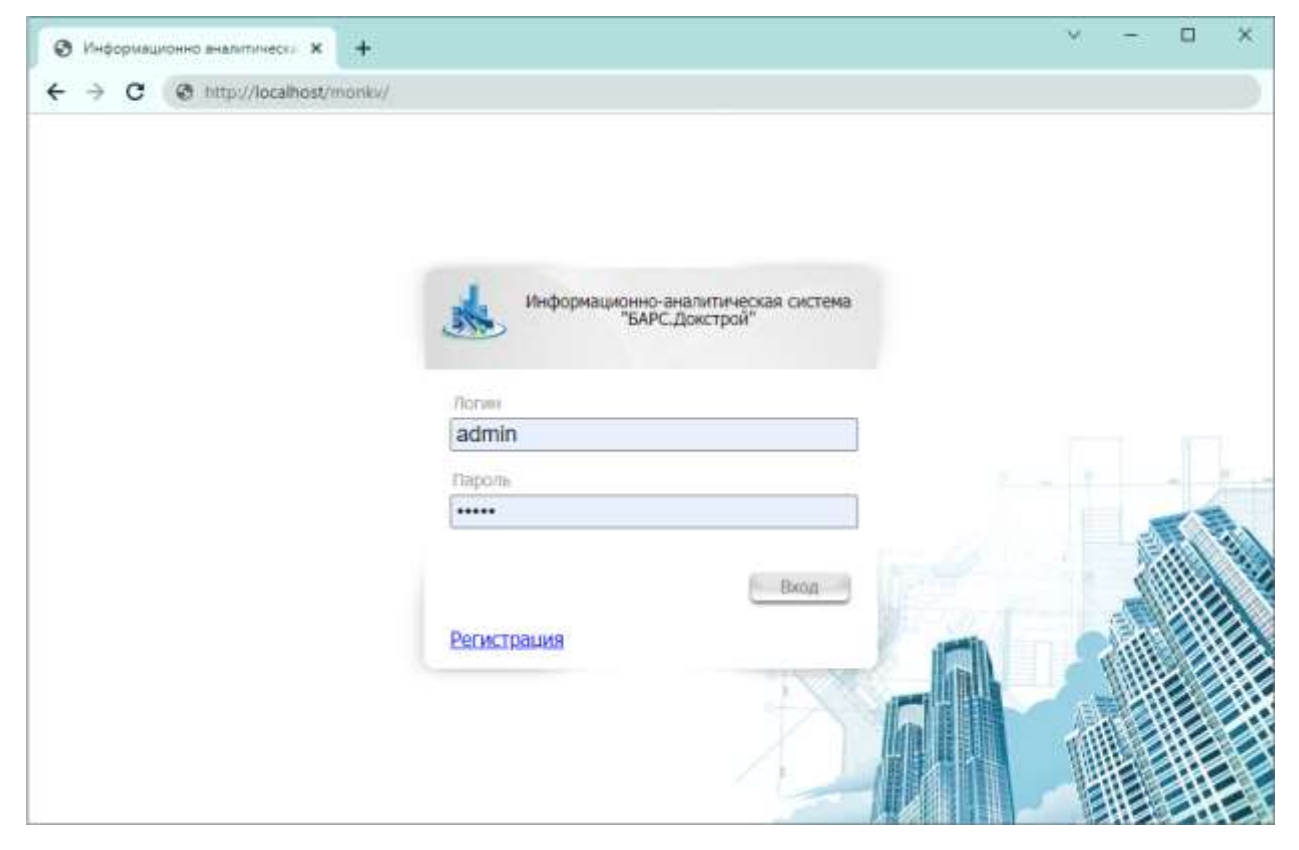

#### Настройка регулярных задач приложения 4.

#### 4.1 Изменение конфигурации в файле «eas.user.config»

Укажите следующие параметры в теге <schedulertasks>:

 $\langle \text{add } \text{key} = \text{The faultUrl} \rangle$  value="http://localhost/monkv" /> - вместо значения  $\equiv$ http://localhost/ установите адрес вашего сервера, вместо monky укажите alias приложения в IIS.

#### 4.2 Создание назначенных заданий

В планировщике Windows необходимо создать три назначенных задания. Распакуйте содержимое архива scheduler.zip из установочного комплекта и организуйте следующую структуру папок:

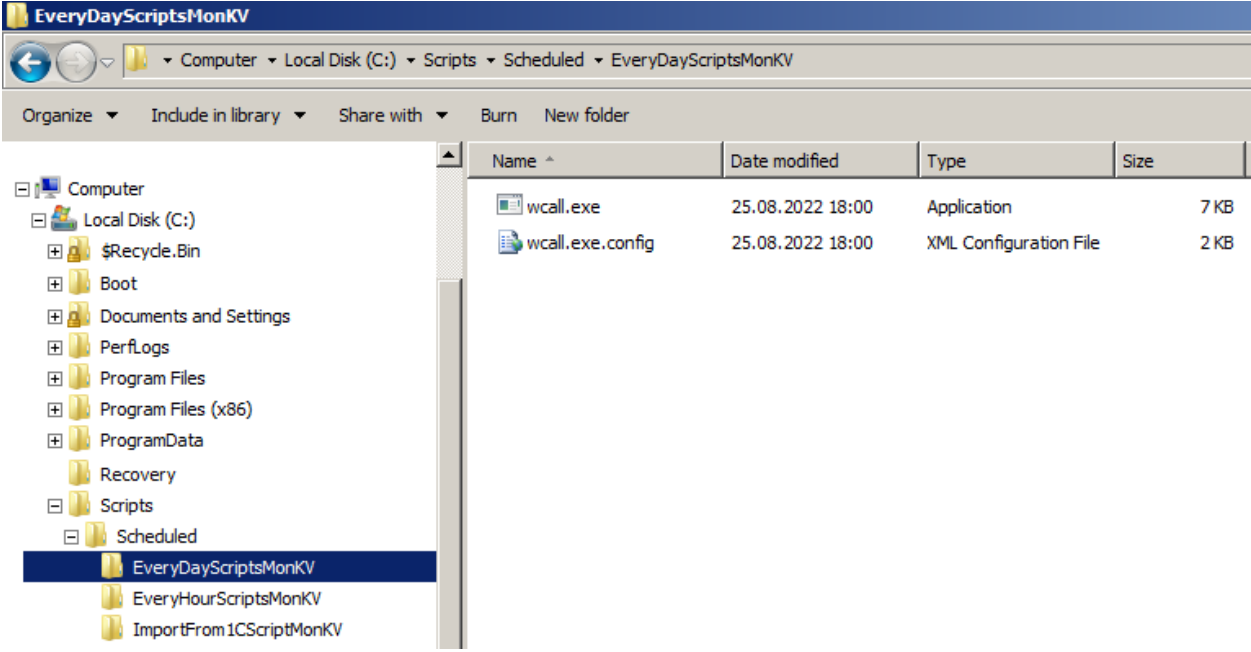

Далее для каждой папки настройте задание по следующим расписаниям:

- EveryHourScriptsMonKV ежедневно каждый час;
- EveryDayScriptsMonKV ежедневно в 1:00;
- ImportFrom1CScriptMonKV ежедневно каждый час с 7:00 в течение 13 часов
- (при наличии интеграции с 1С)

В каждой папке в конфигурационном файле wcall.exe.config укажите адрес

приложения

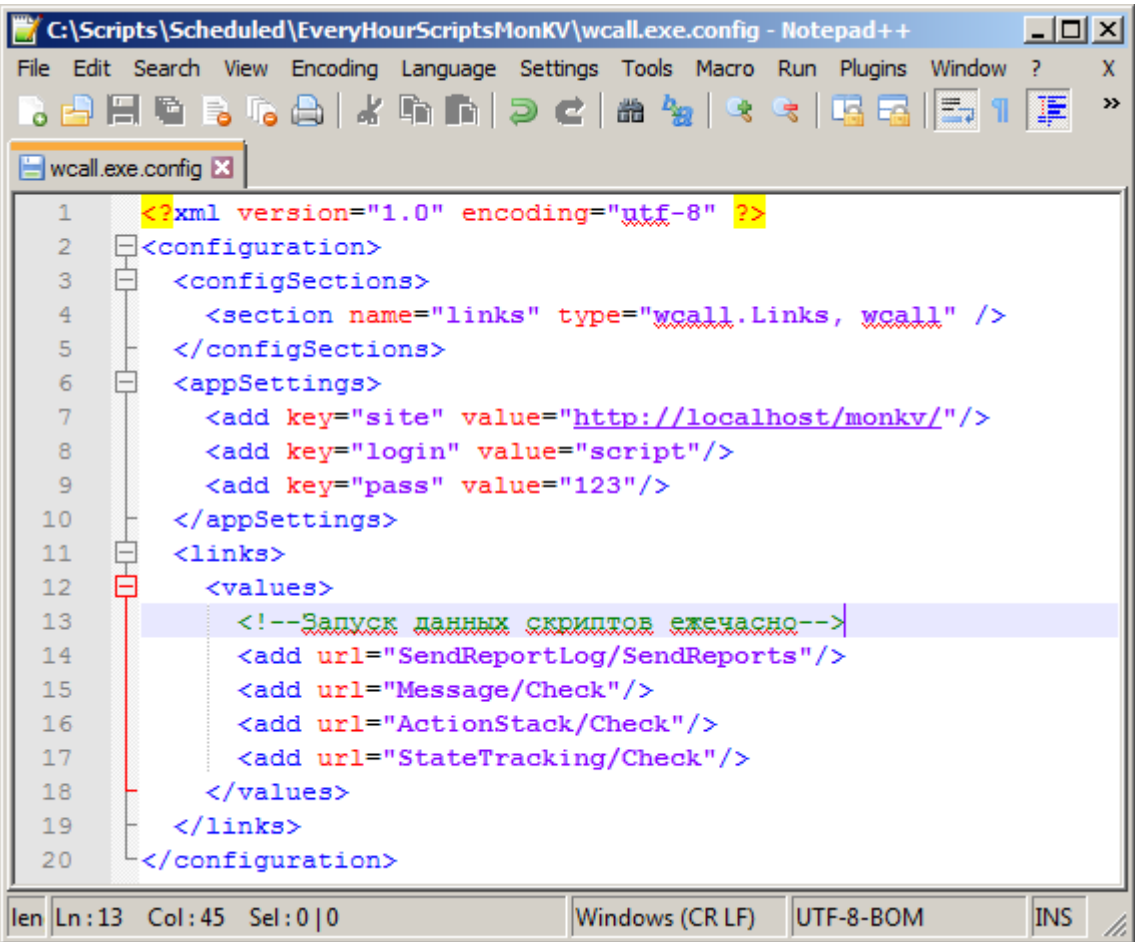

## Создайте новое задание

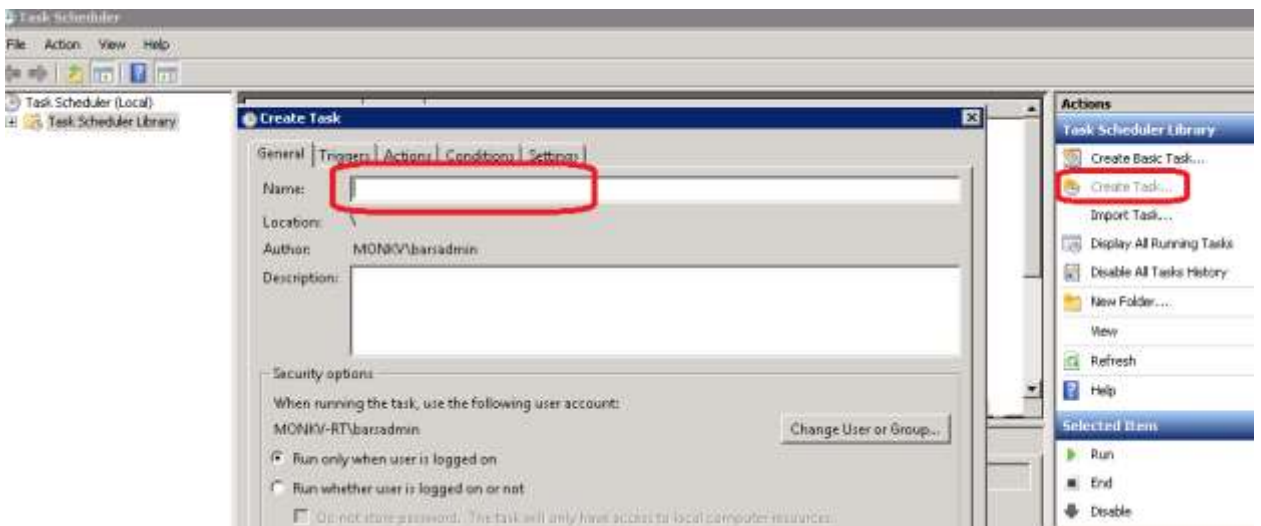

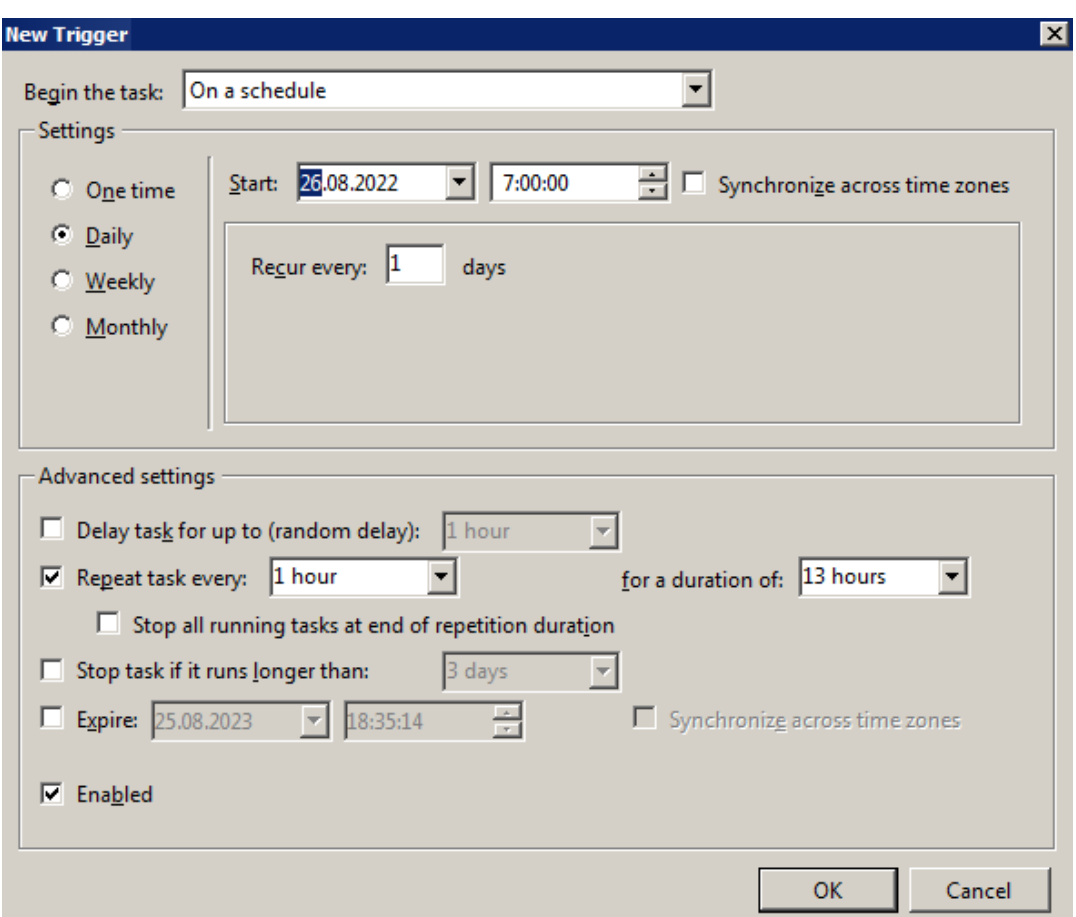

# Задайте расписание на вкладке Triggers

## Укажите пусть к исполняемому файлу

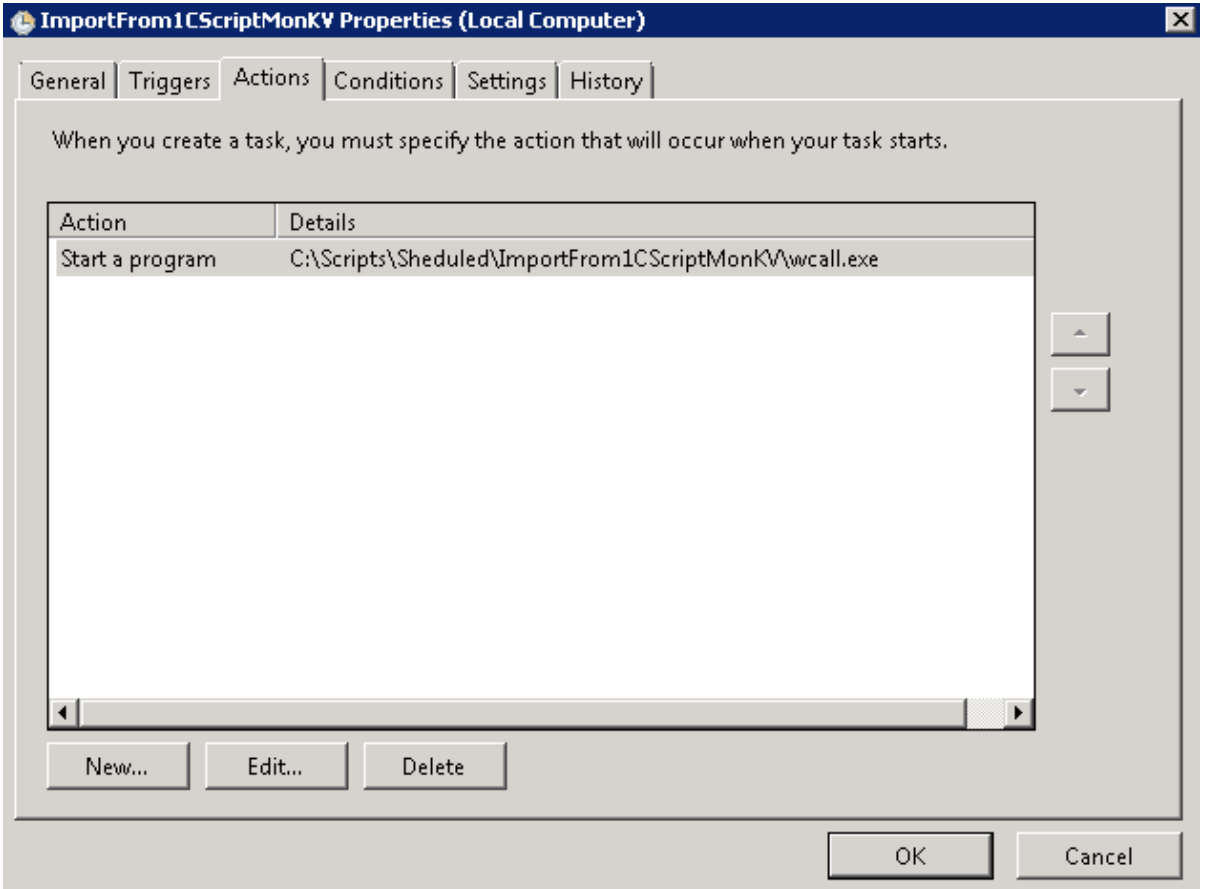

Итоговый список заданий в планировщике

| Name | Triggers                                                                                         |                                         | Next Run Time   ▲ Last Run Time   ▲     |  |
|------|--------------------------------------------------------------------------------------------------|-----------------------------------------|-----------------------------------------|--|
|      | EveryHourSc At 1:00 every day - After triggered, repeat every 1 hour for a duration of 1 day.    |                                         | 22.08.2022 13:00:00 22.08.2022 12:00:00 |  |
|      | ImportFrom1 At 7:00 every day - After triggered, repeat every 1 hour for a duration of 13:00:00. | 22.08.2022 13:00:00 22.08.2022 12:00:00 |                                         |  |
|      | EveryDayScri At 1:00 every day                                                                   | 23.08.2022 1:00:00                      | 22.08.2022 1:00:00                      |  |